# **Coolpad Tasker**

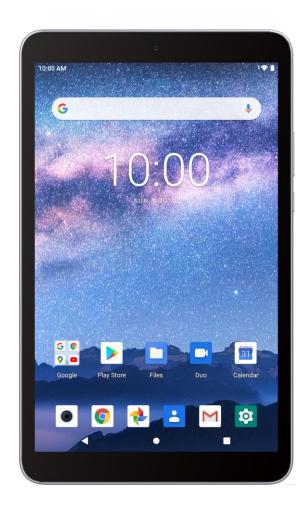

**User Guide** 

# **Table of Contents**

| Hello from Coolpad                                | 4  |
|---------------------------------------------------|----|
| Set Up Your Tablet                                | 5  |
| Parts and Functions                               | 5  |
| Battery Use                                       | 7  |
| SD Card                                           | 8  |
| Turn Your Tablet On and Off                       | 11 |
| Use the Touchscreen                               | 12 |
| Complete the Setup Screens                        | 14 |
| Basic Operations                                  | 16 |
| Basics                                            | 16 |
| Applications                                      | 19 |
| Airplane Mode                                     | 21 |
| Enter Text                                        | 21 |
| Google Account                                    | 22 |
| Play Store                                        | 24 |
| Lock and Unlock Your Screen                       | 27 |
| Update Your Tablet                                | 27 |
| Your Tablet's Home Screen                         | 30 |
| Home Screen Basics                                | 30 |
| Status Bar and Notification Panel                 | 31 |
| Customize the Home Screen                         | 34 |
| Gmail                                             | 38 |
| Internet and Social Networking                    | 44 |
| Chrome Browser                                    | 44 |
| Twitter                                           | 44 |
| Connectivity                                      | 46 |
| Transfer Files between Your Tablet and a Computer | 46 |
| Wi-Fi                                             | 47 |
| Bluetooth                                         | 50 |
| Camera and Video                                  | 56 |
| Camera Overview                                   | 56 |
| Take Photos and Record Videos                     | 58 |
| View Photos and Videos Using Photos               | 61 |

| Edit Photos                                    | 62  |
|------------------------------------------------|-----|
| Share Photos and Videos                        | 64  |
| Productivity                                   | 67  |
| Calendar                                       | 67  |
| Navigation Apps                                | 70  |
| Calculator                                     | 71  |
| Clock                                          | 71  |
| Entertainment and Activities                   | 77  |
| YouTube Music                                  | 77  |
| YouTube                                        | 79  |
| Basic Settings                                 | 81  |
| Basic Settings                                 | 81  |
| Wi-Fi Settings                                 | 82  |
| Bluetooth Settings                             | 83  |
| Apps & Notifications Settings                  | 84  |
| Battery Settings                               | 85  |
| Display Settings                               | 86  |
| Sound Settings                                 | 87  |
| Storage Settings                               | 89  |
| Privacy Settings                               | 89  |
| Location Settings                              | 90  |
| Security Settings                              | 91  |
| Accounts Settings                              | 94  |
| Accessibility Settings                         | 95  |
| Digital Wellbeing & Parental Controls Settings | 96  |
| Google Settings                                | 97  |
| Language and Input Settings                    | 98  |
| Date and Time Settings                         | 100 |
| Reset Options                                  | 101 |
| About Tablet Settings                          | 103 |
| For Assistance                                 | 105 |
| Troubleshooting                                | 105 |
| Specifications                                 | 105 |
| FCC Notice and Cautions                        | 106 |
| Consumer Information on SAR                    | 107 |

| Copyright Information | 108 |
|-----------------------|-----|
|                       |     |

TOC iii

# **Hello from Coolpad**

Thank you for purchasing your Coolpad Tasker<sup>™</sup> tablet! Please follow these simple but important instructions for optimal use of your new device.

Application features and functions may vary among countries, regions or hardware specifications, and any third-party application malfunctions are the responsibility of those manufacturers.

Exercise caution when editing User Registration Settings as this may cause functional or compatibility problems for which Coolpad will not be responsible.

We offer self-service for our smart terminal device users. Please visit the Coolpad Americas official website (at www.coolpad.us) for more information on supported product models.

# **Set Up Your Tablet**

The following topics give you all the information you need to set up your tablet and wireless service the first time.

## **Parts and Functions**

These topics illustrate your tablet's primary parts and key functions.

**Note**: Your tablet's screens and apps layouts are subject to change. This user guide uses sample images only.

#### **Device Layout**

The following illustration outlines your tablet's primary external features and keys.

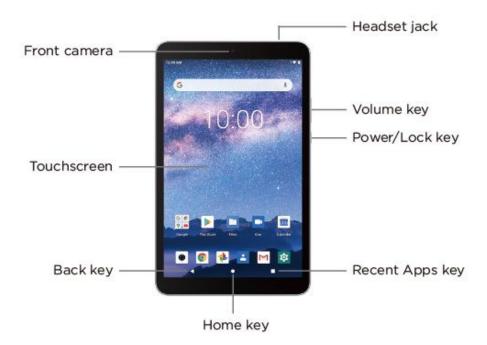

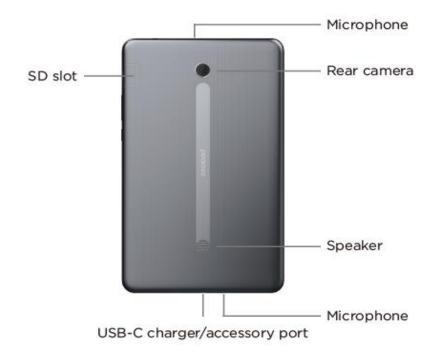

| Part            | Description                                                                                                    |
|-----------------|----------------------------------------------------------------------------------------------------|
| Front camera    | Takes photos and records videos while facing the screen, and allows you to video conference.                                                                  |
| Touchscreen     | Displays all the information needed to operate your tablet, such as the date and time. Also provides one-tap access to all of your features and applications. |
| Back key        | Lets you return to the previous screen, or close a dialog box, options menu, the notification panel, or onscreen keyboard.                                    |
| Home key        | Returns you to the home screen.                                                                                                    |
| Recent Apps key | Displays a list of recently used applications.                                                                                                    |
| Power/Lock key  | Lets you turn the tablet on or off or turn the screen on or off.                                                                                              |
| Volume key      | Allow you to adjust the media, alarm or notification volume.                                                                                                  |
| Headset jack    | Allows you to plug in either a stereo headset or an optional headset for convenient, hands-free conversations (3.5mm headset jack).                           |

| SD slot                      | Allows you to insert an optional SD card                                                      |
|------------------------------|-----------------------------------------------------------------------------------------------|
| USB-C charger/accessory port | Allows you to connect the tablet charger or the USB cable (included).                         |
| Microphone                   | Transmits your voice or records your voice or ambient sounds for voice recordings and videos. |
| Speaker                      | Lets you hear the different sounds.                                                           |
| Rear camera                  | Lets you take photos and videos.                                                              |

**CAUTION!** Inserting an accessory into the incorrect jack may damage the tablet.

## **Battery Use**

Your tablet is equipped with a non-removable battery. To replace the battery, take your tablet to an authorized service center.

#### Battery Cautions

**Storage**: Avoid storing or leaving battery with no charge remaining. Saved information and settings may become lost or changed, or battery may become unusable. Charge once every six months before storing or leaving unused for a long period.

Bulges: Depending on use, bulges may appear near end of battery life. This does not affect safety.

**Replacing Battery**: The battery is a consumable item. It needs to be replaced if operating time shortens noticeably. Take your tablet to an authorized service center to replace the battery.

## **Charge the Battery**

Follow these instructions to charge your tablet's battery using either the included AC adapter or via a USB connection on your computer.

#### **Charge Using the AC Adapter**

- 1. Plug the USB-C connector into the charger/accessory port on the bottom of your tablet.
- 2. Plug the other end of the USB cable into the AC adapter.
- 3. Plug the AC adapter into an electrical outlet.
- 4. After charging, unplug the AC adapter from the outlet, and remove the USB cable from the tablet and the AC adapter.

#### **Charge Using a PC Connection**

Before using a PC connection to charge your tablet, ensure that the computer is turned on. Depending on the type of connection, your tablet's battery may not charge.

- 1. Plug the USB-C connector into the charger/accessory port on the bottom of your tablet.
- 2. Plug the other end of the USB cable into an external USB port on your computer.
- 3. After charging, remove the USB cable from both the tablet and the computer.

## **Quick Charge Technology**

Quick Charge is one of the most frequently used fast charging technologies. This technology is designed to deliver lightning-fast charging in tablets, much faster than conventional charging.

Your Coolpad Tasker supports Quick Charge 3.0. It will only take three and a half hours to fully charge your tablet.

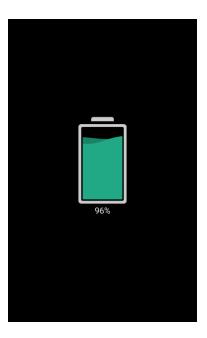

## **SD Card**

Your tablet supports the use of an optional SD card (not included) to expand its storage capacity. Some cards may not operate properly with your tablet.

#### SD Card Cautions

**Data**: Information stored on an SD card can become lost or changed accidently or as a result of damage. It is recommended that you keep a separate copy of important data. Your carrier is not responsible for damages from data that is lost or changed.

Reading/Writing Data: Never power off while reading or writing data.

Battery Level: A low battery charge may prevent reading/writing to an SD card.

**Handling SD Card**: Use/store SD cards away from the reach of infants. May cause choking if swallowed.

### **Insert an SD Card**

Follow these steps to insert an optional SD card (not included). Make sure to power your tablet off before inserting or removing an SD card.

1. Open the SD card slot.

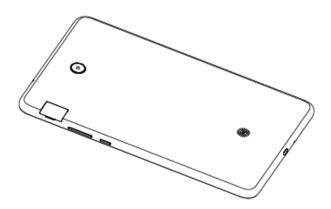

2. Insert the SD card.

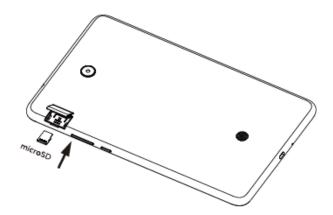

### Remove an SD Card

Follow these instructions to remove an SD card. Always power the tablet off before inserting or removing an SD card.

- 1. Open the SD card slot.
- 2. Remove the SD card.

### Format an SD Card

When you insert an optional SD card for the first time, it is recommended that you format it on your tablet.

- 1. From home, swipe up and tap **Settings**
- 2. Tap Storage > SD Card.

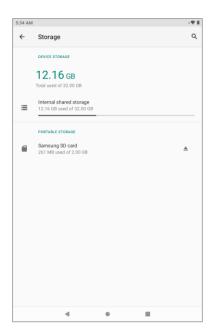

3. Tap Menu > Storage settings.

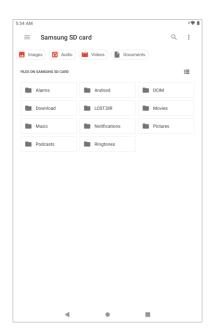

4. Tap Format or Format as internal, and then tap Format SD card to confirm.

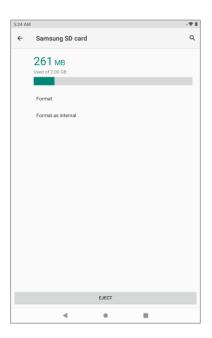

❖ All data on the SD card is erased, and the card is formatted for use on your tablet.

## **Turn Your Tablet On and Off**

The instructions below explain how to turn your tablet on and off.

#### **Turn Your Tablet On**

- Press and hold the **Power/Lock** key.
  - ❖ Your tablet will power on. Depending on the settings, you may see the lock screen.
    - See Lock and Unlock Your Screen and Screen Lock for information about using the screen lock.
    - The first time you turn the tablet on, you will see the startup screens. See Complete the Setup Screens for details.

#### **Turn Your Tablet Off**

1. Press and hold the **Power/Lock** key to display the device options menu.

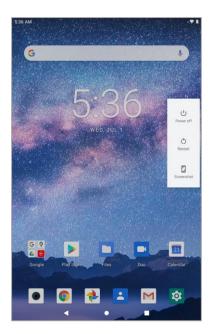

- 2. Tap Power off to turn the tablet off.
  - Your tablet will power off.

Your screen remains blank while your tablet is off (unless the battery is charging).

## **Use the Touchscreen**

Your tablet's touchscreen lets you control actions through a variety of touch gestures.

### Tap

When you want to type using the onscreen keyboard, select items onscreen such as application and settings icons, or press onscreen buttons, simply tap or touch them with your finger.

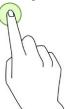

#### **Tap and Hold**

To open the available options for an item (for example, a contact or link in a Web page), tap and hold the item

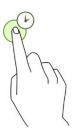

#### **Swipe**

To swipe means to quickly drag your finger vertically or horizontally across the screen.

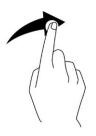

#### Drag

To drag, press and hold your finger with some pressure before you start to move your finger. While dragging, do not release your finger until you have reached the target position.

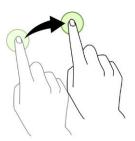

#### **Double-tap**

Double tap on an image to zoom in. Double tap again to return.

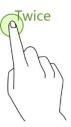

### **Pinch and Spread**

"Pinch" the screen using your thumb and forefinger to zoom out or "spread" the screen to zoom in when viewing a photo or a Web page. (Move fingers inward to zoom out and outward to zoom in.)

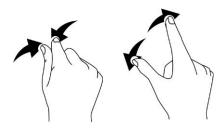

## **Complete the Setup Screens**

The setup screens help you set up certain features and preferences on your tablet. Once your tablet has been turned on, you will see a Welcome message. You can then complete the setup process.

1. From the Welcome screen, select a language and tap **Start** to get started.

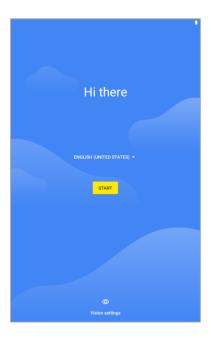

- **Note**: On the Welcome screen, there may also be a **Vision Settings** button. If you are visually impaired or hard of hearing, tap **Vision Settings** to change the accessibility settings.
- 2. Follow the onscreen instructions to complete each section. For each topic, you will have the option to skip it and continue to the next screen.
  - Connect to Wi-Fi If prompted, follow the prompts to sign in to an available Wi-Fi network. For secured Wi-Fi networks, you will need to enter a password. See Wi-Fi for more details.
  - Date & time If a network is connected, your tablet will automatically set up date and time.
     Adjust date and time manually if needed.
  - Google services Select Location and Device maintenance services options and then tap Accept.
  - Set screen lock Choose a screen lock method and follow the onscreen instructions.
- 3. Tap **Next**. Your setup is now complete.
  - ❖ Your tablet is now set up for use. If you skipped any part of the setup, you can access additional options through the Apps list screen or through Settings.

**Note**: You do not need to sign up for a Google Account to use your tablet. However, to download apps from Play Store, you must link your tablet to a Google Account.

# **Basic Operations**

The following topics outline basic features and operations of your tablet.

## **Basics**

The following topics offer an overview of your tablet's basic operations.

## **Home Screen and Applications (Apps) List**

Most of your tablet's operations originate from the home screen or the apps list screen.

- 1. From any screen tap the **Home** key to display the home screen.
- 2. Swipe up to display the apps list.

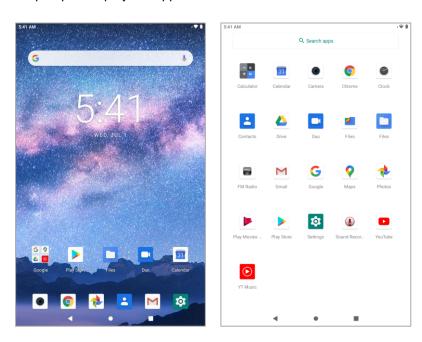

For information about using the home screen, see Home Screen Basics.

#### **Select Options and Navigate Screens**

Tap icons, onscreen keys, and other items to open or activate the assigned function.

■ Tap **Back** to return to the previous screen.

#### **Recent Applications**

You can display a list of recently used applications using the Recent Apps key.

Tap Recent Apps to view a list of recently used applications.

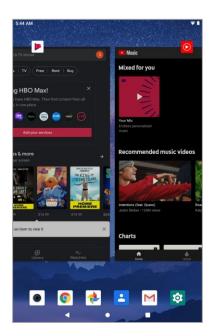

## **Tablet Settings Menu**

You can customize your tablet's settings and options through the Settings menu.

■ From home, swipe up and tap **Settings** <sup>፟</sup> .

- or -

Pull down the status bar and tap **Settings ③**.

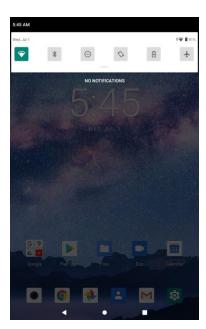

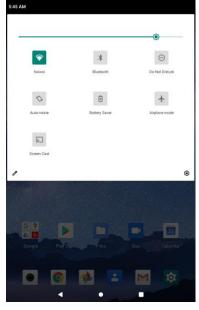

For more information, see Basic Settings.

## **Portrait and Landscape Screen Orientation**

The default orientation for your tablet's screen is portrait (vertical), but many apps will change to landscape orientation (widescreen) when you rotate the tablet sideways.

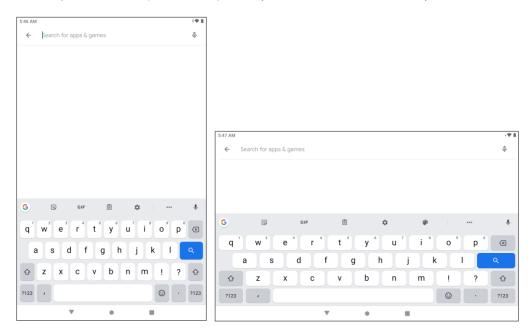

Note: Not all screens will adjust for landscape orientation.

#### Turn Auto-rotate Screen On or Off

- 1. Pull down the status bar to display the quick settings menu.
- 2. Tap **Auto-rotate** to turn the option on or off.
  - If the Auto-rotate option is not available, tap Edit / to display the full options list.

Note: You can also set the Auto-rotate option from the main settings menu. From home, swipe up and tap

Settings > Display > Advanced > Auto-rotate screen.

## **Capture Screenshots**

You can use your tablet's power key and lower part of volume key to capture screenshots.

- Press and hold the **Power/Lock** key and lower part of **Volume** key at the same time to capture a screenshot of the current screen.
  - ❖ The current screenshot will be captured and stored in the Screenshots album in the tablet's Photos. From home, swipe up and tap Photos
    ❖.

## **Applications**

The following topics describe how to access the applications (apps) list and launch apps on your tablet.

## **Launch Applications**

All installed apps can be accessed and launched from the apps list.

1. From home, swipe up.

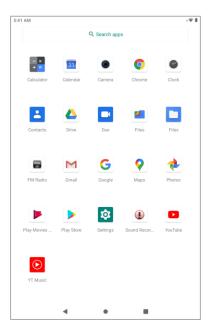

- The apps list opens.
- 2. Tap and app icon to launch the corresponding application.
  - The application opens.

## **Apps List**

The apps list expands to include any apps you download and install on your tablet. The following table outlines the primary apps that have been preinstalled on your tablet.

| Арр               | Function/Service                                      |
|-------------------|-------------------------------------------------------|
| <b>Calculator</b> | Perform basic and advanced mathematical calculations. |
| ■ Calendar        | Create and manage events, meetings, and appointments. |
| Camera            | Take photos and record videos.                        |
| © Chrome          | Access websites on the go.                            |

| •         | Clock            | Set alarms, view time zones around the world, access stopwatch and timer.                                                                 |
|-----------|------------------|----------------------------------------------------------------------------------------------------|
| <b>±</b>  | Contacts         | Store and manage contacts.                                                                                                    |
|           | Drive            | Safely store all your files and make them within reach from any smartphone, tablet or computer. Give others access to any file or folder. |
|           | Duo              | Make high quality video calls.                                                                                                    |
|           | Files            | Help you free up space, find files fast and share files without internet.                                                                 |
|           | Files            | View files, images, videos, audio and documents on your tablet.                                                                           |
|           | FM Radio         | Listen to radio stations and follow your favorite shows and podcasts for free.                                                            |
| Μ         | Gmail            | Send, receive, and manage your Gmail messages.                                                                                            |
| G         | Google           | View your location, get directions, browse local businesses and attractions, and more.                                                    |
| •         | Maps             | View your location, get directions, browse local businesses and attractions, and more.                                                    |
| *         | Photos           | View photos and watch videos.                                                                                                    |
| Q         | Play Movies & TV | Watch movies and TV shows.                                                                                                    |
|           | Play Store       | Find new Android apps, books, movies, and music for your tablet.                                                                          |
| <b>\$</b> | Settings         | Access your tablet's basic settings menu.                                                                                                 |
| •         | Sound Recorder   | Record sounds.                                                                                                    |
|           | YouTube          | View videos and upload your own videos to your YouTube account.                                                                           |
| <b>(</b>  | YT Music         | Browse, shop, and play back songs purchased from YT Music as well as songs you have loaded from your own music library.                   |

## **Airplane Mode**

Airplane mode turns off all functions that emit or receive signals, while leaving your tablet on so you can use apps that don't require a signal.

To turn on airplane mode:

- 1. Pull down the status bar.
- 2. Tap Airplane mode .

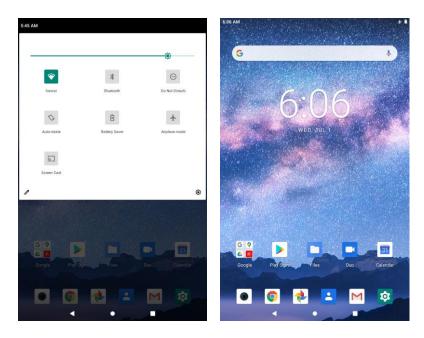

❖ Your tablet is now in airplane mode. You will see the airplane mode icon ★ in the status bar.

To turn off airplane mode:

- 1. Pull down the status bar.
- 2. Tap Airplane mode
  - ❖ Your tablet's wireless connection features are now restored.

## **Enter Text**

You can type on your tablet using one of the available touchscreen keyboards or Google voice typing.

## **Touchscreen Keyboards**

Your tablet offers you a touchscreen keyboard for entering text. The keyboard appear automatically onscreen when you tap a text entry field, and it can be used in either portrait or landscape mode. You can also use the Google Voice typing option to enter text using your voice (see Google Voice Typing for details).

#### The method is:

 Gboard lets you use a traditional QWERTY setup to enter text. Additional options expand your ability to enter text faster and more accurately. See Gboard for details.

**Note**: Keyboard layouts and options may change depending on where you're using them. For example, if you're entering text to do a Web search, a search icon may be available instead of an enter key.

#### **Gboard**

The Gboard offers a traditional QWERTY keyboard setup for entering text by tapping keys (like on a computer), along with enhancements and options that allow you to enter text faster and more accurately, such as continuous key input, personalized usage dictionaries, and more.

### **Google Voice Typing**

Google Voice typing uses Google voice recognition to convert speech to text.

## **Tips for Editing Text**

Your tablet gives you many options to make entering text easier, including copying, cutting, and pasting text, using voice-to-text input, customizing the user dictionary, using predictive text, and more.

#### **Next-word suggestions**

- 1. Tap where you want to type next.
- 2. Begin typing a word.
- 3. Choose one of the words displayed above the keyboard.

## **Google Account**

You will need a Google Account to access several tablet features such as Gmail, Maps, and the Play Store applications. Before you are able to access Google applications, you must enter your account information. These applications sync between your tablet and your online Google Account.

#### Google Account Cautions

Be sure not to forget your Google Account ID or password.

### Create a Google Account

If you do not already have a Google Account, you can create one online or using your tablet.

**Note**: Although you need a Gmail account to use certain features of your tablet, such as Play Store, you do not need to use Gmail as the default account for your tablet.

#### **Create a Google Account Online**

- 1. From a computer, launch a Web browser and navigate to google.com.
- 2. On the main page, click Sign-in > Create an account.

- 3. Follow the onscreen prompts to create your free account.
- 4. Look for an email from Google in the email box you provided, and respond to the email to confirm and activate your new account.

#### **Create a Google Account Using Your Tablet**

- 1. From home, swipe up and tap **Settings** > **Accounts** > **Add account**.
- 2. Tap Google and then tap Create account.

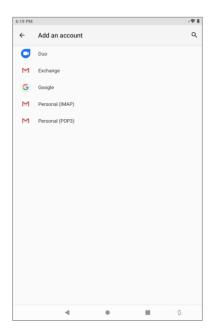

- Follow the prompts to set up your account. Tap **Next** to proceed between steps, which may include:
  - Enter your First name and Last name.
  - Enter your birthday and gender.
  - Pick a Gmail address or create your own.
  - Create a password.
- 4. Tap Agree.
  - You are signed in to your Google Account, and your tablet will synchronize the selected items.

## **Sign In to Your Google Account**

If you have a Google Account but have not yet signed in with your tablet, follow these instructions to sign in to your Google Account.

1. From home, swipe up and tap **Settings** > **Accounts** > **Add account**.

#### 2. Tap Google, and then tap Email or phone.

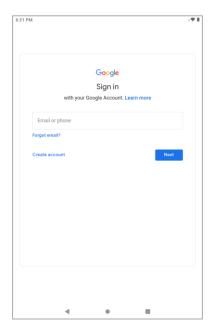

- 3. Enter your Gmail address and password, and then tap Next.
- 4. Tap I agree.
  - ❖ You are signed in to your Google Account, and your tablet will synchronize the selected items.

## **Play Store**

Play Store is the place to go to find new Android apps, games, movies & TV, and books for your tablet. Choose from a wide variety of free and paid content ranging from productivity apps and games to bestselling books and blockbuster movies & TV. When you find what you want, you can easily download and install it on your tablet.

To access the Play Store app, you must first connect to the internet using your tablet's Wi-Fi and sign in to your Google Account. See Browser and Sign In to Your Google Account for details.

## Installing Applications

Many different kinds of applications can be installed on your tablet from Play Store (provided by Google Inc.). Your carrier is not responsible in any way for user-installed applications (quality, reliability, legality, fitness for a purpose, credibility, accuracy, etc.) or resulting malfunctions (viruses, etc.).

**Important:** Our policies often do not apply to third-party applications. Third-party applications may access your personal information or require us to disclose your customer information to the third-party application provider. To find out how a third-party application will collect, access, use, or disclose your personal information, check the application provider's policies, which can usually be found on their website. If you aren't comfortable with the third-party application's policies, don't use the application.

## Find and Install an App

When you install apps from Play Store app and use them on your tablet, they may require access to your personal information (such as your location, contact data, and more) or access to certain functions or settings of your tablet. Download and install only apps that you trust.

- 1. From home, swipe up and tap **Play Store** .
- Browse through the categories (Games, Apps, Movies & TV, Books), find an item you're interested in, and tap the name.

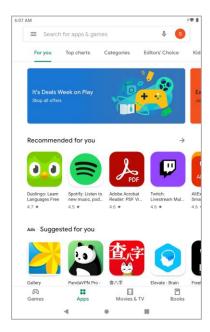

- Search for an app. Tap Search for apps & games on the top of the home screen, enter the name or type of app you're looking for, and then tap on the keyboard.
- 3. Tap an app to read a description about the app and user reviews.
- 4. Tap **Install** (for free applications) or the price (for paid applications).

**Note**: If you have not already done so, you will need to set up a payment method to purchase paid apps from Play Store.

❖ The selected app is downloaded and installed on your tablet.

**Warning: Read the notification carefully!** Be especially cautious with applications that have access to many functions or a significant amount of your data. Once you tap **OK** on this screen, you are responsible for the results of using this item on your tablet.

## Purchasing Applications

Purchase apps at your own risk. Your carrier is not responsible for any harm to you or third parties resulting from the use of purchased applications.

## Request a Refund for a Paid App

If you are not satisfied with an app, you can ask for a refund within 15 minutes of the purchase. Your credit card is not charged and the app is uninstalled from your tablet.

If you change your mind, you can install the app again, but you can't request a refund a second time.

- 1. From home, swipe up and tap Play Store .
- Tap Menu == > My apps & games.
- 3. Tap the app to uninstall for a refund. The details screen for the app opens.
- 4. Tap **Refund**, and then tap **Yes** to confirm. Your app is uninstalled and the charge is canceled.

## **Update an App**

Depending on your settings, many apps will update automatically, or you can update apps directly from the Play Store app.

#### **Update an App Directly**

- 1. From home, swipe up and tap Play Store .
- 2. Tap Menu = > My apps & games.
- 3. Tap the app you want to update, and then tap **Update**.
  - The app update is downloaded and installed.

### **Uninstall an App**

You can uninstall any app that you have downloaded and installed from Play Store.

- 1. From home, swipe up and tap Play Store .
- 2. Tap Menu = > My apps & games.
- 3. Tap the app you want to uninstall, and then tap **Uninstall** > **OK**.
  - The app is uninstalled and removed from your tablet.

### **Get Help with Play Store**

The Play Store app offers an online help option if you have questions or want to know more about the app.

- 1. From home, swipe up and tap Play Store .
- 2. Tap Menu == > Help & feedback.

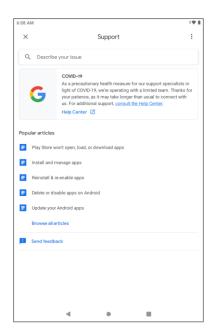

## Lock and Unlock Your Screen

Your tablet allows you to quickly turn the screen off when not in use and to turn it back on and unlock it when you need it.

#### Turn the Screen Off When Not in Use

■ To quickly turn the screen off, press the **Power/Lock** key. Pressing the **Power/Lock** key again or receiving an incoming call will turn on your tablet screen and show the lock screen.

To save battery power, the tablet automatically turns off the screen after a certain period of time when you leave it idle. You will still be able to receive messages and calls while the tablet's screen is off.

Note: For information on how to adjust the time before the screen turns off, see Display Settings.

#### Turn the Screen On and Unlock It

- 1. To turn the screen on, press the **Power/Lock** key.
  - The lock screen appears.
- 2. Swipe your finger across the screen to unlock it.
  - The screen is unlocked.
    - If you have set up a screen lock, you will be prompted to draw the pattern or enter the password or PIN. See Screen Lock.

## **Update Your Tablet**

From time to time, updates may become available for your tablet. You can download and apply updates through the Settings > System > Advanced > System update menu.

#### Software Update Cautions

**During update**: The tablet cannot be used until the software update is complete. It may take time to update your tablet's software.

**Signal during update**: Update your tablet where signal reception is good, and do not change location during the update process. Make sure the battery is adequately charged before beginning an update. A weak signal or low battery during an update may cause the update to fail. An update failure may disable the tablet.

Other functions during update: Other tablet functions cannot be used during a software update.

## **Update Your Tablet Software**

You can update your tablet's software using the System update option.

#### **Before Updating Your Tablet**

Updating your tablet may result in a loss of saved data depending on the condition of your tablet (malfunctioning, damaged, water seepage, etc.). You must back up all critical information before updating your tablet firmware.

#### **Back Up All Data Prior to Update**

To back up your Gmail information:

- 1. From home, swipe up and tap **Settings** > **Accounts**.
- 2. Tap the **Automatically sync data** option to enable the feature.
  - If the Automatically sync data option is on, email, Calendar and Contacts automatically synchronize whenever a change is made.

To restore your Google apps following the update:

- 1. From home, swipe up and tap **Play Store** .
- Tap Menu = > My apps & games > Library tab.
- 3. Scroll through the list of previously downloaded Google apps and choose those you wish to reinstall.
- 4. Follow the onscreen instructions.

**Note**: Your Google app purchases are reloaded remotely and can be re-installed after the update is applied.

As an added precaution, to preserve any data on your microSD card, please unmount it from your tablet prior to starting the update process. From home, swipe up and tap **Settings** > **Storage** > **Unmount SD card**.

### **Update Your Tablet's Software**

Once you have backed up all your data, use the **Check for update** option to update your tablet's software.

1. From home, swipe up and tap Settings System > Advanced > System update.

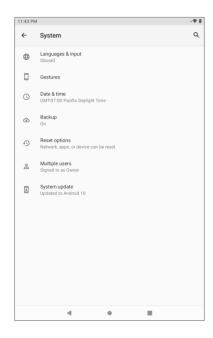

#### 2. Tap Check for update.

❖ You may be required to power your tablet off and back on to complete the software upgrade.

## **Your Tablet's Home Screen**

The following topics describe how to use and customize your tablet's home screen, understand the status bar, and use the notification panel.

## **Home Screen Basics**

The home screen is the starting point for your tablet's applications, functions, and menus. You can customize your home screen by adding application icons, shortcuts, folders, and more.

## **Home Screen Layout**

Your home screen extends beyond the initial screen. Swipe the screen left to display additional screens.

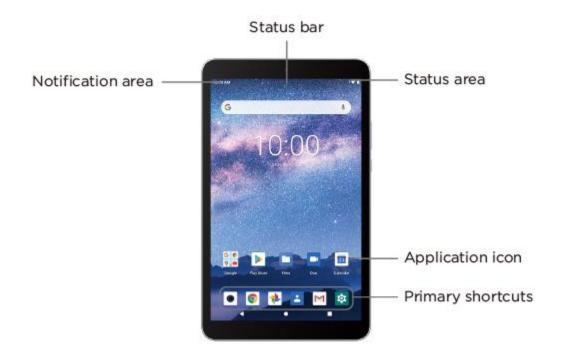

| Item              | Description                                                                                                    |
|-------------------|----------------------------------------------------------------------------------------------------|
| Status bar        | The status bar displays icons to notify you of your tablet's status (on the right side) and notifications (on the left side).                                                                  |
| Notification area | The notification area of the status bar (on the left) displays notifications for incoming messages, application updates, and more. Pull down the status bar to display the notification panel. |
| Status area       | The status area of the status bar (on the right) displays tablet and service status information such as battery status, and Wi-Fi.                                                             |

| Application icons | Application icons are shortcuts to favorite applications. You can add and remove these shortcuts as you wish.                              |
|-------------------|----------------------------------------------------------------------------------------------------|
| Primary shortcuts | Primary shortcuts are application shortcuts that appear in the same location on all of your tablet's home screens. These are customizable. |
| Recent Apps key   | Tap to display a list of recently used applications.                                                                                       |
| Home key          | Tap to display the main home screen.                                                                                                    |
| Back key          | Tap to return to the previous screen.                                                                                                    |

**Tip**: Tap **Home** to return to the main home screen from any other screen.

#### **Extended Home Screens**

In addition to the main home screen, your tablet features extended home screens to provide more space for adding icons. Tap **Home** to display the main home screen and then slide the screen left to move from the main screen to an extended screen.

While on an extended screen, tap **Home** to return to the main home screen.

## **Status Bar and Notification Panel**

Your tablet's status and notifications are available at a glance at the top of the screen.

### **Status Bar**

The status bar at the top of the home screen provides tablet and service status information on the right side and notification alerts on the left. To view the notification panel or access the quick settings menu, pull down the status bar from the top of the screen.

#### **Status Bar Layout**

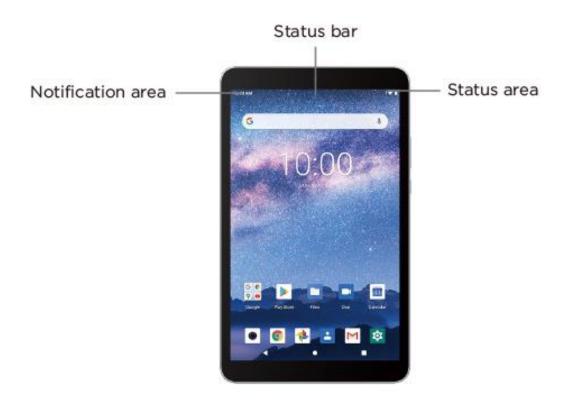

#### **Main Status Icons**

| Icon             | Status            |
|------------------|-------------------|
| *                | Bluetooth® active |
| 9                | GPS active        |
|                  | Wi-Fi® active     |
| <u> </u>         | Downloading       |
|                  | Vibrate           |
| <b>\( \psi\)</b> | Airplane mode     |
| Ð                | Sync active       |
| Ó                | Alarm set         |

| Ė | Battery (charging)    |
|---|-----------------------|
| • | Battery (full charge) |

#### **Main Notification Icons**

| Icon     | Notification |
|----------|--------------|
| M        | New Gmail    |
| 0        | Alarm        |
| <b>A</b> | Warning      |

**Note**: Additional notification icons may appear. All notifications may be accessed through the notification panel.

### **Notification Panel**

Your tablet's notifications appear at the left side of the status bar, and you can access the full notification panel by pulling down the status bar. From there, you can check notifications, download updates, use the quick settings menu, and more.

#### **Open the Notification Panel**

■ Pull down the status bar. (Slide your finger down from the top of the screen.)

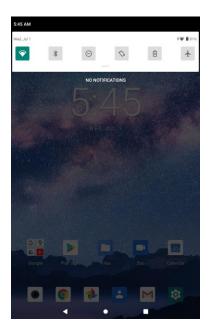

The notification panel opens. To check notifications, tap an item in the list.

#### **Close the Notification Panel**

■ Slide the notification panel up. (Slide your finger up from the bottom of the screen.)

– or –

Tap **Back** to close the notification panel.

## **Customize the Home Screen**

Learn how to set the wallpaper and add, move, or remove shortcuts and folders from the home screen.

#### **Operations for Rearranging the Home Screen**

- Moving Icons: From home, tap and hold an item and then drag it to the desired location.
- **Deleting Icons**: From home, tap and hold an item and then drag it to **Remove**.
- **Displaying the Home Screen Menu**: From home, tap and hold an empty space to display the home screen menu. Menu options include Widgets, Wallpapers and Home settings.

## **Change the Wallpaper**

Select and assign your tablet's background wallpaper.

1. From home, tap and hold an empty space, and then tap Wallpapers.

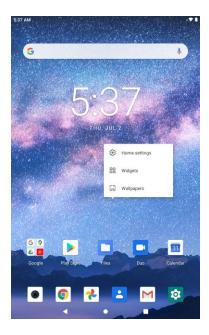

- You can also access the wallpaper menu through settings. From home, swipe up and tap
   Settings > Display > Wallpaper.
- 2. Select from Photos, Wallpapers or Live wallpaper picker.
- 3. Select a wallpaper and tap Set wallpaper.
- 4. Tap an option to select the wallpaper.
  - Home screen to set the background wallpaper for your home screen.
  - Lock screen to set the wallpaper for your tablet's lock screen.
  - Home screen and lock screen to set a wallpaper for both your home screen and your lock screen.
  - The wallpaper is set.

### Add Shortcuts to the Home Screen

You can add shortcuts for quick access to favorite apps from the home screen.

- 1. From home, swipe up.
  - The Apps list opens.
- 2. Tap and hold and move an app icon.

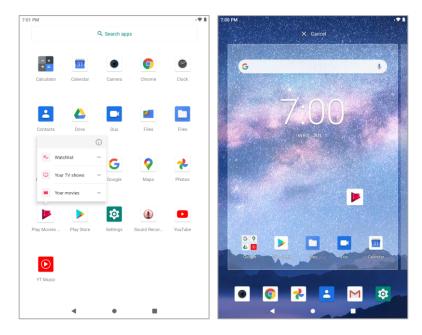

- ❖ The icon will disengage and you will see thumbnails of your home screens.
- 3. Drag the icon to an empty location on one of the home screens.
  - ❖ The shortcut is added to the home screen.

## Add Folders to the Home Screen

You can group home screen shortcuts into folders for convenient access.

1. From home, tap and hold a shortcut you want to place in a folder, and then drag it on top of another shortcut you want to place in the same folder.

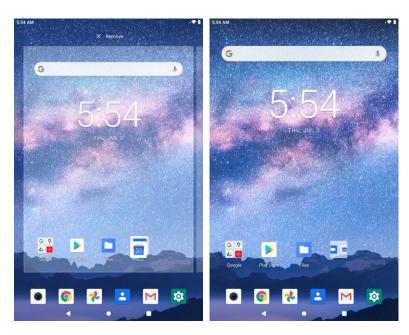

❖ A new folder is created.

- 2. To add more app shortcuts to the folder, tap and hold a shortcut and drag it on top of the new folder.
  - The new shortcut is added to the folder.

#### **Change Folder Names**

Once you have added folders, you can change the name easily from the folder display.

- 1. From home, tap the folder to open it, and then tap the folder name.
- 2. Type a new name and then tap .

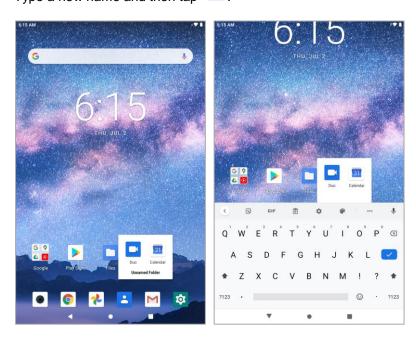

## **Gmail**

Use Google's Gmail service and your Google Account to send, receive, and manage your Gmail messages. Before using Gmail, you must register a Google (Gmail) Account on your tablet. See Google Account for details.

#### Gmail Cautions

Gmail is handled as email from a PC. Restricting email from PCs on your tablet prevents your tablet from receiving Gmail.

## **Create and Send a Gmail Message**

Use your tablet to create and send Gmail messages.

- 1. From home, swipe up and tap **Gmail** ...
  - The Gmail inbox opens.
- 2. In the inbox, tap **Compose** +.

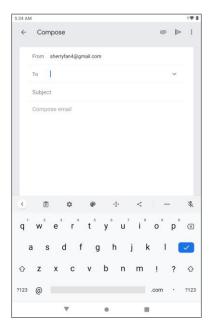

- The Gmail composition window opens.
- 3. Enter the message recipient(s), subject, and message, and then tap **Send** .
  - The Gmail message is sent.

#### **Gmail Composition Options**

Adding Cc/Bcc: In the mail composition window, tap 

✓ next to To and then add recipients.

- Attaching Photos or Videos: In the mail composition window, tap Attach . Locate and then tap the photo or video you want to attach.
- Save as a Draft (Send Later): While composing your message, tap Menu > Save draft. The
  message is saved as a draft for later.
- Delete Mail Being Composed: In the mail composition window, tap Menu > Discard.

**Note**: To view your draft email messages, tap **Menu** = > **Drafts**.

## **Check Received Gmail Messages**

Your tablet allows you to access, read, and reply to all your Gmail messages.

#### **Open Gmail Messages from Notifications**

When new Gmail arrives, you will see in the status bar.

- 1. Pull down the status bar to display the notification panel.
- 2. Tap the new message from the notification panel.
  - The new Gmail message opens.
    - If you have two or more new Gmail messages, tapping the notification opens the Gmail inbox.

#### **Open Gmail Messages from the Inbox**

You can also read and reply to all your Gmail messages from the Gmail inbox.

- From home, swipe up and tap Gmail <sup>™</sup>.
  - The Gmail inbox opens.
- 2. Tap the message thread you want to view.
  - The message thread opens, with the newest message displayed.

#### **Options when Reviewing Gmail Messages**

- Replying to Gmail Messages: With the Gmail message open, tap Reply ←, compose your reply message, and tap Send ►.
  - To reply to all, tap **Reply all** .
- **Forwarding Gmail Messages**: With the Gmail message open, tap **Forward**  $\overrightarrow{r}$ , enter a recipient and an additional message, and tap **Send**  $\triangleright$ .

## **Use Gmail Labels**

Gmail saves all mail in one box, but you can add labels that allow you to sort your Gmail conversation threads. For example, when a new thread starts with a received mail, the label "Inbox" is automatically added to the thread. By then adding the label "travel," all threads with "travel" are shown in a list.

- 1. From home, swipe up and tap **Gmail**  $\stackrel{\textstyle \mathsf{M}}{}$ .
  - The inbox opens.
- 2. Tap and hold a conversation thread to add a checkmark to it, and then tap **Menu** > **Move to**.

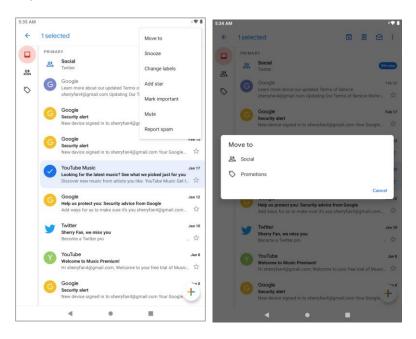

- 3. Tap a label for the thread.
  - The thread is added to the selected label.

## **Archive Gmail Threads**

Remove sent and received Gmail threads so they do not appear in the inbox. When replies arrive for archived threads, they appear in the inbox again.

- From home, swipe up and tap Gmail <sup>™</sup>.
  - The inbox opens.
- 2. Tap and hold a conversation thread to add a checkmark to it, and then tap **Archive** .
  - The thread is now archived.

#### **Mute Gmail Threads**

If registered on a mailing list, there will be threads with always-continuing conversations. For long threads that are not important, mute the threads and they will no longer appear in the inbox. When mail arrives that includes user's address as a recipient or in Cc, mail will again appear in the inbox.

- 1. From home, swipe up and tap **Gmail** ...
  - The inbox opens.
- 2. Tap and hold a conversation thread to add a checkmark to it, and then tap **Menu** > **Mute**.
  - The thread is now hidden.

#### **Delete Gmail Threads**

If you no longer wish to keep a Gmail conversation thread, you can simply delete it from the inbox.

- From home, swipe up and tap Gmail <sup>™</sup>.
  - The inbox opens.
- 2. Tap and hold a conversation thread to add a checkmark to it, and then tap **Delete** 
  - The thread is deleted.

## **Search Gmail Messages**

If you need to find a specific message or message thread, you can search Gmail from the inbox.

- From home, swipe up and tap Gmail <sup>™</sup>.
  - The inbox opens.
- 2. Tap Search in mail.
- 3. Enter your search text and tap <a> .</a>
  - ❖ The search results appear. Tap a message or thread from the list to display it.

## **Report Spam or Phishing Gmail**

You can report spam or phishing Gmail messages from your tablet's Gmail inbox.

- From home, swipe up and tap Gmail <sup>™</sup>.
  - The inbox opens.
- 2. Tap and hold a conversation thread to add a checkmark to it, and then tap **Menu** > **Report** spam.
  - The selected message is reported as spam Gmail.

## **Add Another Google (Gmail) Account**

If you have multiple Gmail accounts you wish to view on your tablet, you can add them from the **Settings** > **Accounts** menu.

- 1. From home, swipe up and tap **Settings** > **Accounts** > **Add account**.
- 2. Tap Google, and then tap Email or phone.
- 3. Enter your Gmail username and password, and then tap Next.
- 4. Tap I agree.
  - You are signed in to your Google Account, and you can access both of your Gmail accounts from the Gmail app.

**Note**: You can also sign up for a new Gmail account from the Settings menu. In step 2 above, tap **Create account** and follow the prompts.

## **Switching between Gmail Accounts**

If you have more than one Gmail account set up, you can switch between them in the Gmail app.

- From home, swipe up and tap Gmail <sup>™</sup>.
- 2. Tap your profile photo on the top right of the screen.
- 3. Tap the account you want to use.
  - The selected account inbox is displayed.

## **Gmail Settings**

You can access settings for the Gmail app and for your individual Gmail accounts from the Gmail Settings menu.

- 1. From home, swipe up and tap **Gmail** <sup>™</sup>.
  - The Primary inbox opens.
- 2. Tap Menu > Settings.

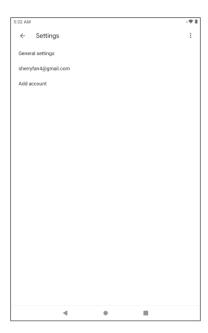

3. Tap **General settings** to access settings for all accounts, or tap an **account name** to configure settings for a specific Gmail account.

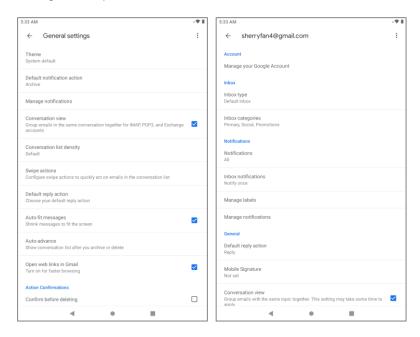

- General settings: Theme, Default notification action, Manage notifications, Conversation view, Conversation list density, Swipe actions, Default reply action, Auto-fit messages, Autoadvance, Open web links in Gmail, Confirm before deleting, Confirm before archiving, and Confirm before sending.
- Account settings: Manage your Google Account, Inbox type, Inbox categories, Notifications, Inbox notifications, Manage labels, Manage notifications, Default reply action, Mobile Signature, Conversation view, Smart Reply, Vacation responder, Reply and follow up, Inbox Tips settings, Sync Gmail, Days of mail to sync, Download attachments, Images, and Enable dynamic email.

# **Internet and Social Networking**

The following topics describe how to connect to and use the internet on your tablet, and how to access popular social networking sites such as Twitter.

## **Chrome Browser**

Your tablet supports the Chrome Web browser. If you are signed in with a Google Account, the Chrome browser will import all your bookmarks and other Web preferences for use on your tablet.

- 1. From home, swipe up and tap **Chrome** .
  - Chrome opens.
- 2. Tap the address bar at the top and enter search words (for a Google) or a Web address (URL).

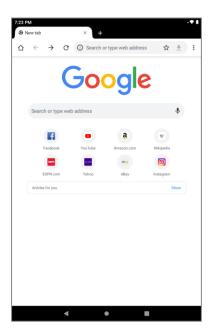

The search results appear or a Web page opens.

## **Chrome Support**

- To find on-tablet help with Chrome, from Chrome, tap Menu > Help & Feedback.
  - ❖ A page will open displaying Google help for Chrome.

## **Twitter**

Tweet (post messages) and view other people's tweets on Twitter. Login may be required to use Twitter. For details on Twitter, visit twitter.com.

## **Install the Twitter App on Your Tablet**

Before you can use Twitter on your tablet, you have to download and install the app from Play Store.

- 1. From home, swipe up and tap **Play Store** .
- 2. Tap Search for apps & games and search for "twitter".
- 3. Tap Twitter from the results list.
- 4. Tap Install, and then tap Accept.
  - ❖ The app will be downloaded and installed on your tablet.
- 5. When the download has completed, tap **Open**.
  - To open the app from the home screen, swipe up and tap **Twitter**.

#### **Tweet on Twitter**

Read Twitter feeds, follow your friends, and tweet your own updates right from your tablet.

- 1. From home, swipe up and tap **Twitter**.
  - The Twitter app launches.
    - If this is the first time you've used Twitter on your tablet, tap **Sign in** to sign in to an existing account, or tap **Create account** to set up a new Twitter account.
- 2. Tap the "What's happening?" text box, type a tweet, and tap **TWEET**.
  - The tweet is sent and appears on your Twitter feed.

# Connectivity

The following topics address your tablet's connectivity options, including USB file transfer, Wi-Fi, Bluetooth, and more.

# Transfer Files between Your Tablet and a Computer

You can use the supplied USB-C cable to connect your tablet directly to your computer and transfer music, photos, and other content files.

For example, if you have a music album stored on your computer that you want to listen to on your tablet with any of the music apps, just attach your tablet to the computer and copy the files to the music folder.

#### **File Transfer Tips**

- If you want to save data to an SD card on your tablet, make sure the SD card is installed and active. See SD Card.
- Avoid removing the SD card while transferring data.
- Data exchange may use the methods outlined in the following table:

| Method        | Description                                                                  |
|---------------|------------------------------------------------------------------------------|
| File Transfer | Transfer files between your tablet and PC such as photos, videos, and music. |
| PTP           | Transfer photo and video files between your tablet and PC.                   |

#### Transfer Files between the Tablet and a Computer

1. Connect your tablet to your computer using the supplied USB/charging cable.

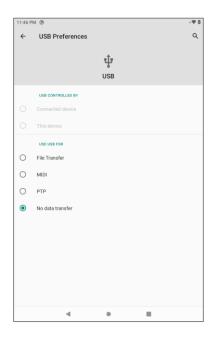

- Insert the smaller end of the cable to the charger/accessory jack at the bottom of the tablet.
- Insert the USB end of the cable into an available USB port on your computer. You may need to remove the USB cable from the charging head to access it.
- 2. Pull down the status bar to display the notification panel. Tap **Charging this device via USB**, you will see either Use USB for **File Transfer**, **USB tethering**, **PTP** or **No data transfer**.
  - The files on your tablet can now be accessed via your computer.
    - For most transfers, you'll want to use File Transfer.
- 3. On your computer, navigate to the detected device (such as through the My Computer menu) and open it.
- 4. If available, select a drive (SD card or Internal shared storage).
- 5. Select a folder (for example, **Music** for songs and albums) and copy files to it from your computer.
- 6. When you are done, disconnect your tablet from your computer.
  - ❖ The transferred files are now saved to your tablet or SD card.

## Wi-Fi

Wi-Fi provides wireless internet access over distances of up to 300 feet. To use your tablet's Wi-Fi, you need access to a wireless access point.

The availability and range of the Wi-Fi signal depends on a number of factors, including infrastructure and other objects through which the signal passes.

## Turn Wi-Fi On and Connect to a Wireless Network

Use the network & internet setting menu to enable your tablet's Wi-Fi and connect to an available Wi-Fi network.

- 1. From home, swipe up and tap **Settings**
- 2. Tap Network & internet > Wi-Fi.

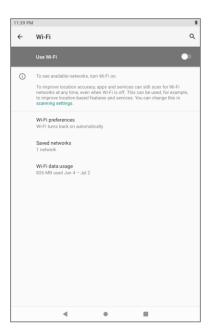

- The Wi-Fi settings menu appears.
- 3. Tap the Wi-Fi slider to turn Wi-Fi on ...

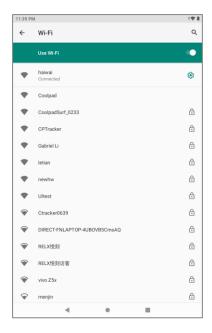

- ❖ Wi-Fi is enabled. You will see the names and security settings of in-range Wi-Fi networks.
- To disable Wi-Fi, tap the slider again
- 4. Tap a Wi-Fi network to connect, enter the password (if it's not an open network), and then tap **Connect**.
  - ❖ Your tablet is connected to the Wi-Fi network. You will see (♥) in the status bar.
    - The password, for a household wireless LAN router, is sometimes found on a sticker on the router (WEP, WPA, KEY, etc.). Contact the router manufacturer for information. For password for a public wireless LAN, check with user's service provider.
    - Entering a password is not required if an access point is not security protected.

**Note**: The next time your tablet connects to a previously accessed secured wireless network, you will not be prompted to enter the password again, unless you reset your tablet to its factory default settings or you instruct the tablet to forget the network.

**Note**: Wi-Fi networks are self-discoverable, which means no additional steps are required for your tablet to connect to a Wi-Fi network. It may be necessary to provide a user name and password for certain closed wireless networks.

## **Disconnect Wi-Fi**

You may wish to disconnect from a connected Wi-Fi network without turning Wi-Fi off.

- 1. From home, swipe up and tap **Settings**
- 2. Tap Network & internet > Wi-Fi.
  - The Wi-Fi settings menu appears.

- 3. Tap the name of the connected access point and then tap Forget.
  - Wi-Fi is disconnected.
    - After disconnecting from an access point, you may need to re-enter the password to reconnect

## **Bluetooth**

Bluetooth® is a short-range communications technology that allows you to connect wirelessly to a number of Bluetooth devices, such as headsets and hands-free car kits, and Bluetooth-enabled handhelds, computers, printers, and wireless tablets. The Bluetooth communication range is usually approximately 30 feet. Your tablet supports Bluetooth 4.2.

#### **Bluetooth Hints**

Question: Can't use Bluetooth?

**Answer**: Is your tablet in airplane mode? Bluetooth is unavailable in airplane mode.

#### Bluetooth Function Cautions

Information may not appear correctly on connected devices depending on the transferred data.

## **Bluetooth Information**

Bluetooth is a technology that enables wireless connection with PCs, Bluetooth devices with hands-free features, etc.

| Function         | Description                                                               |
|------------------|---------------------------------------------------------------------------|
| Audio output     | Listen to music, etc., wirelessly.                                        |
| Hands-free calls | Call hands-free, using Bluetooth-capable hands-free devices and headsets. |
| Data exchange    | Exchange data with Bluetooth devices.                                     |

## **Enable the Bluetooth Feature**

Use the settings menu to enable or disable your tablet's Bluetooth capabilities.

- Wireless connection to all Bluetooth® functions is not guaranteed for the tablet.
- The tablet may not connect properly depending on the other device.
- Noise may be experienced with wireless calls and hands-free calls depending on the conditions.

To enable Bluetooth

1. From home, swipe up and tap **Settings** 

2. Tap Connected devices > Connection preferences > Bluetooth.

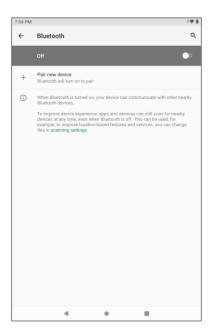

- The Bluetooth settings open.
- 3. Tap the slider to turn Bluetooth on ......
  - Bluetooth is enabled.
    - To disable Bluetooth, tap the slider again .

**Tip**: You can also turn Bluetooth on or off with the toggle menu in the notification panel. Pull down the status bar to display the notification panel and then tap **Bluetooth** to turn Bluetooth on or off.

**Note**: Turn off Bluetooth when not in use to conserve battery power, or in places where using a wireless tablet is prohibited, such as aboard an aircraft and in hospitals.

## **Pair Bluetooth Devices**

Search for and pair nearby Bluetooth devices. Registered Bluetooth® devices can be connected simply.

■ Enable the Bluetooth function on the Bluetooth devices being paired beforehand.

To pair Bluetooth devices:

- 1. From home, swipe up and tap **Settings**
- 2. Tap Connected devices > Connection preferences > Bluetooth.

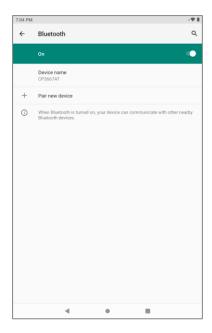

- The Bluetooth settings open.
- 3. Tap Pair new device.
  - Nearby devices appear in the "Available devices" list.
- 4. Tap a device from the "Available devices" list, and follow the onscreen instructions to pair with the device.
  - The Bluetooth device is paired to your tablet.
    - Methods to accept a Bluetooth connection differ depending on the devices used.

#### **Unpairing from a Paired Device**

1. From the Bluetooth settings menu, tap **Settings** inext to the paired device you wish to unpair.

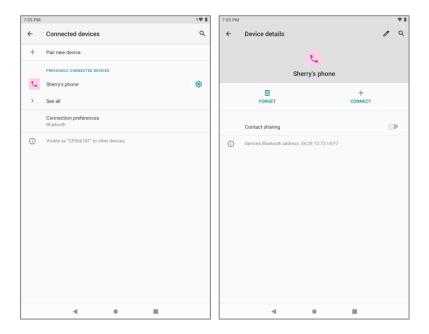

#### 2. Tap Forget.

The device is unpaired from your tablet. To make another connection with the device, you will need to pair again.

#### **Connect to a Paired Bluetooth Device**

You can listen to music over a Bluetooth stereo headset, or have hands-free conversations using a compatible Bluetooth headset or car kit. It's the same procedure to set up stereo audio and hands-free devices.

- 1. From home, swipe up and tap **Settings**
- 2. Tap Connected devices > Previously connected devices.
- 3. Tap a device from the list.
  - Your tablet connects to the paired device.

Depending on the type of device you have connected, you can then start using the headset or car kit to listen to music or make and receive tablet calls.

**Note**: Due to different specifications and features of other Bluetooth-compatible devices, display and operations may be different, and functions such as transfer or exchange may not be possible with all Bluetooth-compatible devices.

## **Send Information Using Bluetooth**

You can use Bluetooth to transfer information between your tablet and another Bluetooth-enabled device such as a tablet or notebook computer.

#### Types of Data You Can Send via Bluetooth

You can send the following types of information, depending on the device you are sending to:

- Images and videos
- Calendar events
- Contacts
- Audio files

In the instructions below, Contacts data is being used as an example.

#### **Sending Contacts Data via Bluetooth**

1. From home, tap Contacts .

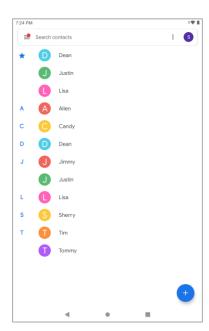

- You will see the Contacts list.
- 2. Tap a contact to send.

3. Tap Menu > Share > Bluetooth.

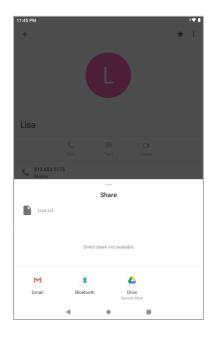

- 4. Tap a paired device to receive the data.
  - The contact information is sent.
    - If you see a message to confirm, follow the onscreen instructions.

#### **Receive Information via Bluetooth**

Your tablet is capable of receiving a wide variety of file types with Bluetooth, including photos, music tracks, and documents such as PDFs.

1. When another device attempts to send a file to your tablet via Bluetooth, you will see a request to accept the file.

#### 2. Tap Accept.

- The file is sent to your tablet.
  - When your tablet receives a file, you will see a notification. To open the file immediately, pull down the status bar to display the notification panel, and then tap the notification.
  - When you open a received file, what happens next depends on the file type:
    - Media files and documents are usually opened directly in a compatible application. For example, if you open a music track, it starts playing in the Music application.
    - For a vCard contact file, if there are multiple vCard files on your storage card, you can choose to import one, several, or all of those contacts to your contacts list.

# **Camera and Video**

You can use the camera or video camera to take and share photos and videos. Your tablet comes with a camera with an autofocus feature that lets you capture sharp photos and videos.

## **Camera Overview**

The camera's viewfinder screen lets you view your subject and access camera controls and options.

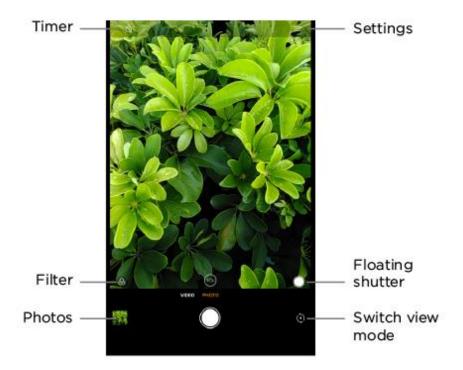

- **Switch view mode:** Switch between the back camera lens and the front-facing camera lens (for self-portraits, video chatting, etc.).
- Photos: Enter the Photos and view photos.
- **Floating shutter:** Tap and hold to place the floating shutter in any place you like. And then tap it to take a photo.
- Filter: Select a Filter for the camera.
- Settings: Open the camera settings menu and lets you change additional camera settings.
- Timer: Set a 3 second or 10 second timer for the camera.

#### **Learn More About Your Tablet's Camera**

For an overview of your tablet's camera and its features, you can access more information through the tablet's settings menu.

1. From home, swipe up and tap **Camera** .

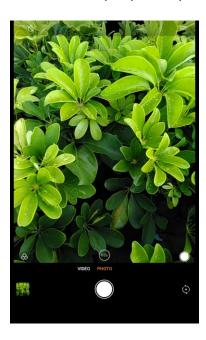

- The camera viewfinder appears.
- 2. Tap **Settings** =, and tap a topic to learn more.

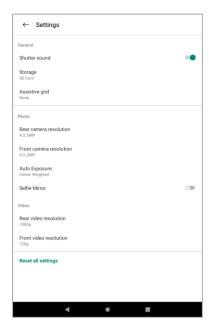

## **Take Photos and Record Videos**

The following topics teach you how to take photos and record videos with your tablet's camera.

#### **Capturing Photos/Videos**

- File Format for Photos: File format for photos is JPEG.
- File Format for Videos: File format for videos is MPEG4.

#### Camera Cautions

**If Lens Becomes Dirty**: Fingerprints/smudges on lens prevent capturing of clear still images/videos. Wipe lens with a soft cloth beforehand.

**Avoid Exposure to Direct Sunlight**: Be careful not to expose lens to direct sunlight for long periods. May discolor color filter and affect color of images.

#### Flash Warning

Do not shine the flash close to eyes. Do not look directly at the flash when shining. Do not shine the flash at other people's eyes. May affect eyesight, etc.

#### Take a Photo

You can take high-resolution photos using your tablet's camera.

**Note**: If you have an SD card installed, photos and videos are stored to the SD card. If no card is installed, photos and videos are saved to your tablet's memory.

- 1. From home, swipe up and tap **Camera** .
  - The camera viewfinder appears.

2. Aim the camera at your subject.

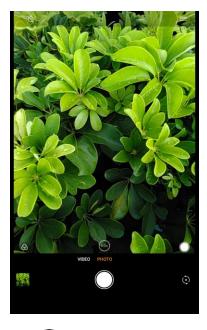

- 3. Tap O to take the photo.
  - ❖ The shutter clicks and the photo is captured and saved to your tablet or SD card.

## **Record Videos**

Record high-quality videos using your tablet's video camera.

**Note**: If you have an SD card installed, photos and videos are stored to the SD card. If no card is installed, photos and videos are saved to your tablet's memory.

- 1. From home, swipe up and tap **Camera** .
  - The camera viewfinder appears.

2. Tap **Video** to switch to video mode and tap .

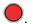

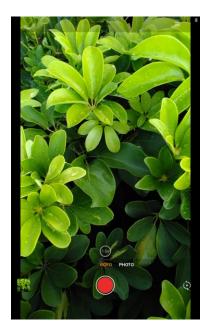

- Video recording begins.
- 3. Tap to stop recording.

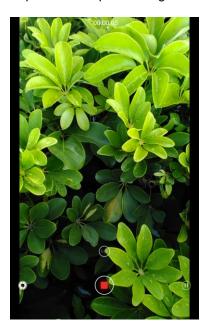

❖ The camera stops recording and the video is captured and saved to your tablet or SD card.

# **View Photos and Videos Using Photos**

Using the Photos application, you can view photos and watch videos that you've taken with your tablet's camera, downloaded, or copied onto your storage card or tablet memory. You can also take a look at your photos and your friends' photos that are on your social networks (Facebook and Flickr only).

For photos that are on your storage card or tablet memory, you can do basic editing such as rotating and cropping. You can also easily assign a photo as your contact photo or wallpaper and share photos with your friends.

#### **View Photos and Videos**

You can access and view all your stored photos and videos from your tablet's Photos.

- 1. From home, swipe up and tap **Photos** .
  - The album list opens.
- 2. Tap an album (such as Camera).

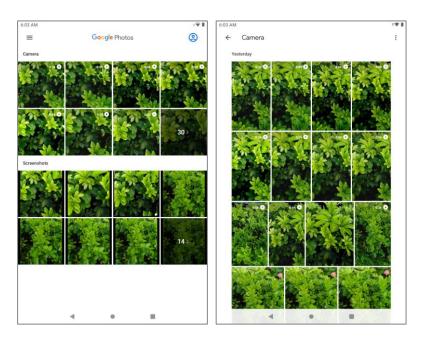

- The list of photos and videos for the album opens.
  - To select another album, tap **Back** to return to the Albums tab.
- 3. Tap an image to view the photo or video.
  - The photo opens or the video begins playing.
    - Tap a photo or video to view it full screen.
    - When viewing photos and videos, you can tap and hold an image to open a selection menu and choose what to do with the photo or video.

#### **Photos and Videos: Options while Viewing**

- **Zoom In or Out on a Photo or Video**: Tap the screen twice or pinch the screen to zoom in or out on a photo or video.
- Viewing Videos: Use the onscreen controls to play, pause, or stop the video playback.

After selecting an album from the Albums tab, you can browse through the photos and videos of that album. Tap a photo or video to view it in full screen. By default, the photos and videos in an album are displayed in grid view.

**Note**: When viewing photos, you can tap and hold on a photo or video to open a selection menu and choose what to do with the photo or video.

## **Edit Photos**

Whether you're browsing photos in filmstrip or grid view in the Photos application, you can tap and hold on a photo to open a selection menu and choose to delete the photo, rotate or crop it, and more.

#### **Rotate and Save a Photo**

- - The album list opens.
- 2. Tap an album (such as Camera).
  - The list of photos and videos for the album opens.
- 3. Tap the photo you want to rotate.
- 4. Tap Edit = and then tap .

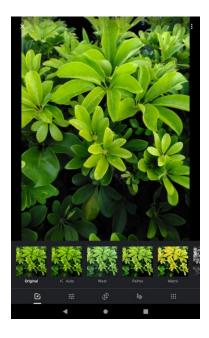

5. Tap **Rotate** 5 to rotate the photo.

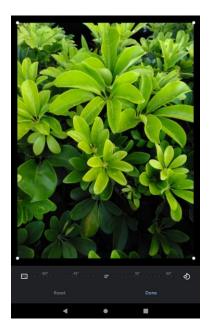

❖ The photo is rotated and saved to the tablet or SD card, depending on your settings.

## Crop a Photo

- 1. From home, swipe up and tap **Photos** .
  - The album list opens.

- 2. Tap an album (such as Camera).
  - The list of photos and videos for the album opens.
- 3. Tap the photo you want to crop.
- 4. Tap **Edit** = and then tap
- 5. Drag your finger inward to or outward to resize the crop box.

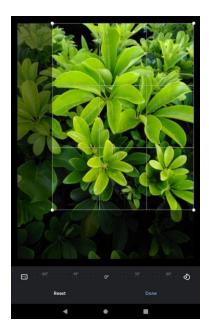

- To move the crop box to the part of the photo that you want to crop, drag the crop box to the desired size and position.
- 6. Tap **Done** and tap **Save copy** to apply the changes to the photo.
  - The cropped photo is saved in the album as a copy. The original photo remains unedited.

## **Share Photos and Videos**

The Photos application lets you send photos and videos using email or multimedia messages. You can share photos on your social networks (such as Facebook, Flickr, Picasa, and Twitter) and share videos on YouTube. You can also send them to another tablet or your computer using Bluetooth.

## Send Photos or Videos by Gmail

You can send several photos, videos, or both in a Gmail message. They are added as file attachments in your email. For more information about using Gmail, see Create and Send a Gmail Message.

From home, swipe up and tap Photos <sup>1</sup>

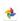

- The album list opens.
- 2. Tap an album (such as Camera).

- The list of photos and videos for the album opens.
- 3. Tap the album that contains the photos or videos you want to share.
- 4. Tap the photos or videos you want to share.
  - To select multiple items, tap and hold an image to turn on multiple select. Tap all the items you want to include.
- 5. Tap **Share** sand then on the Share via menu, tap **Gmail**.

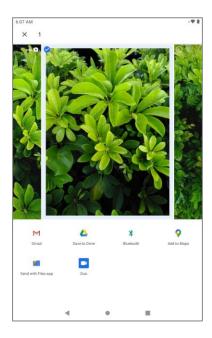

Follow onscreen prompts to complete and send the message.

For more information about using Gmail, see Create and Send a Gmail Message.

## **Send Photos or Videos Using Bluetooth**

You can select several photos, videos, or both and send them to someone's tablet or your computer using Bluetooth.

- 1. From home, swipe up and tap **Photos** .
  - The album list opens.
- 2. Tap an album (such as Camera).
  - The list of photos and videos for the album opens.
- 3. Tap the album that contains the photos or videos you want to share.
- 4. Tap the photos or videos you want to share.

- To select multiple items, tap and hold an image to turn on multiple select. Tap all the items you want to include.
- 5. Tap **Share** sand then on the Share via menu, tap **Bluetooth**.

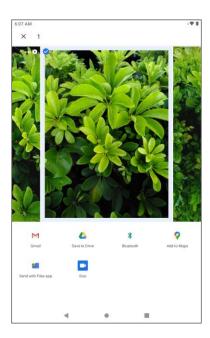

Follow the onscreen prompts to complete and send the files.

For more information, see Bluetooth.

# **Productivity**

Use your tablet to stay ahead of the game with calendar, navigation, alarm, office, and more productivity apps.

## Calendar

Use Calendar to create and manage events, meetings, and appointments. Your Calendar helps organize your time and reminds you of important events. Depending on your synchronization settings, your tablet's Calendar stays in sync with your Calendar on the Web, Exchange ActiveSync calendar, Google Calendar, and Outlook calendar.

In order to sync with your Google calendar, you must sign in to a Google account on your tablet. See Google Account.

#### **Calendar Operations**

- Change Calendar View: From the Calendar, tap Month, Week, Day or Schedule to change the current view.
- View Next/Previous Month (Month View): From the Calendar, flick the screen left or right.
- View Next/Previous Week (Week View): From the Calendar, flick the screen left or right.
- View Next/Previous Day (Day View): From the Calendar, flick the screen left or right.
- View the Next/Previous Time Period (Schedule View): From the Calendar, flick the screen up or down.

## Add an Event to the Calendar

Add events to your calendar directly from the Calendar application.

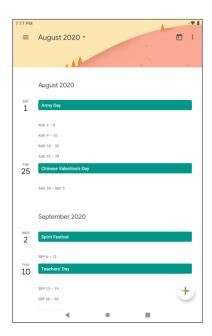

- The Calendar app opens.
- 2. Tap **Add** .
  - The add event window opens.
- 3. Enter an event title, start date/time, end date/time, etc., and then tap **Save**.

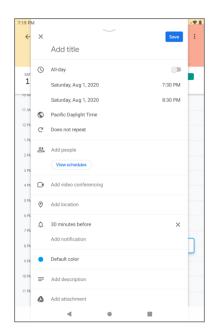

The event is added to your calendar.

#### Selecting a Calendar

- If you have more than one calendar, select a calendar in which to add events:
  - Select My Calendar to create an event that will appear only on your tablet.
  - Select your Google Account to create a Google Calendar event. If you have several Google Calendars on the Web, select one in which to add your event.
    - You can create multiple Google Calendars only in Google Calendar on the Web. After
      creating them in Google Calendar on the Web, you'll be able to see them in the Calendar
      application on your tablet. For more information about creating and managing multiple
      Google Calendars, visit the Google website: calendar.google.com.
  - If you have synchronized your tablet with an Exchange ActiveSync account or Outlook on your computer, you can also select these calendars.

#### **View Calendar Events**

You can display the Calendar in daily, weekly, monthly, or schedule view. To change the Calendar view, tap the **Month**, **Week**, **Day** or **Schedule** tabs along the side.

- 1. From home, swipe up and tap Calendar
  - The Calendar app opens.
- 2. Tap a date and then tap an event.

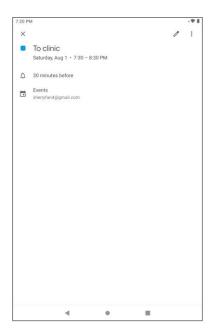

- The event details appear.
  - In event details, tap to edit the event.

In event details, tap Menu > Delete and follow the prompts.

# **Navigation Apps**

Your tablet offers a number of location-based navigation programs to help you figure out where you are and get you where you're going.

#### **Enable Location Services on Your Tablet**

Before using any location-based services, you must enable your tablet's location feature.

## Maps

Use the Maps app to determine your location, find directions, browse local businesses and attractions, rate and review places, and more.

#### **View Maps of Specified Places**

Use Maps to locate and map a specific address or destination.

1. From home, swipe up and tap **Maps** .

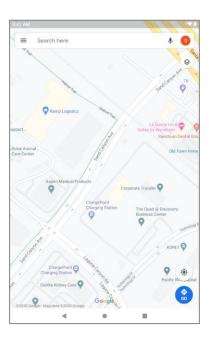

- Maps opens.
  - If prompted, follow the onscreen instructions to accept terms of use.
- 2. Tap Search here.
- 3. Enter an address, city, facility name, etc., and then tap a candidate in the results list.
  - A map of the specified location opens.

#### **Google Maps Operations**

- View Current Location: From the Maps app, tap 
   .
- Explore Nearby: From the Maps app, tap Explore and then tap a category to view nearby things.
- Check Route to Destination: From the Maps app, tap (3), enter your current location and your destination.
  - Route candidates appear in a list.
- Check Detailed Operation for Maps: From the Maps app, tap Menu = > Help.

## **Calculator**

Your tablet's convenient built-in calculator lets you perform basic mathematical equations.

1. From home, swipe up and tap **Calculator** ...

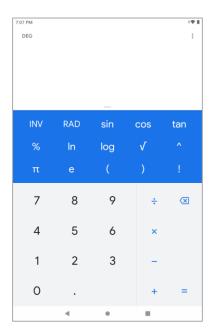

- The calculator app launches.
- 2. Tap onscreen keys for calculations.
  - Calculation results appear.

## Clock

Your tablet has a clock app that lets you set alarms, view time in time zones around the world, use a stopwatch, set a timer, and use your tablet as a desk clock.

### **Check the Time**

You can check the tablet any time on your tablet. The current time displays in the upper right corner of the status bar. Many lock screens also display the time and provide options for how time is displayed.

#### **Set the Date and Time**

Your tablet automatically receives the current date and time from the wireless network. You can set the date by hand by overriding the default setting.

1. From home, swipe up and tap **Clock** .

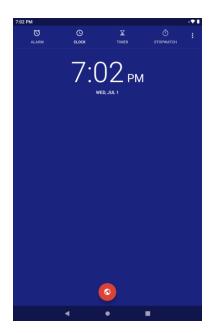

The Clock appears.

2. Tap Menu > Settings > Change date & time.

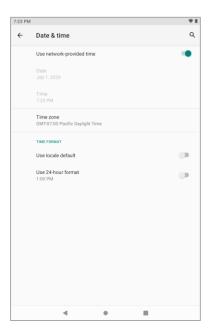

- 3. Tap the slider next to **Automatic date and time**, and then set the date and time as desired.
  - ❖ The date and time will reflect your new settings.

## **Set Alarms**

Set multiple alarms using your tablet's Clock app.

1. From home, swipe up and tap **Clock** .

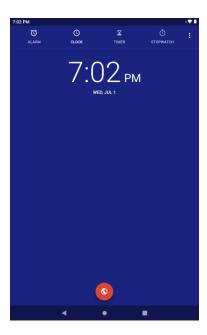

The Clock appears.

2. Tap the Alarm ( tab and then tap Create alarm ...

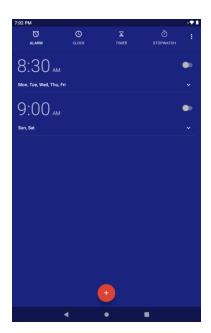

- 3. Set the time and tap **OK**. Set the alarm options, including repeat pattern, alarm tone and add label.
  - ❖ The alarm is set.

### **Tablet at Alarm Time**

• At the set alarm time, the tablet sounds the alarm and/or vibrates.

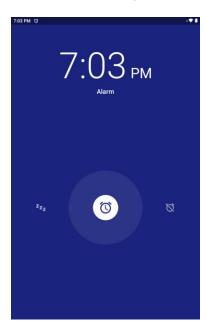

Stopping an alarm: When the alarm sounds, swipe right to dismiss it.

## **Additional Clock Features**

Your tablet's clock app provides additional useful features including world clock, stopwatch, and timer functions. All features are available from the clock app display.

■ From home, swipe up and tap **Clock** ●.

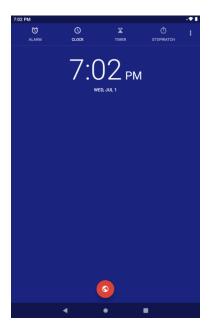

The Clock appears.

#### **World Clock**

The world clock lets you keep track of the current time in multiple cities around the globe.

- 1. From the clock app, tap **World Clock** .
- 2. Tap Add City o and select a city.
- 3. Repeat to add multiple cities.

#### **Timer**

The timer provides a countdown timer for up to 99 hours, 99 minutes, and 99 seconds.

- 1. From the clock app, tap **Timer** X.
- 2. Use the keypad to set the length of the timer.
- 3. Tap **Start** to begin the timer.

### Stopwatch

The stopwatch lets you time events down to the hundredth of a second.

- 1. From the clock app, tap **Stopwatch**  $\overline{\mathbb{O}}$ .
- 2. Tap **Start** to begin timing.
- 3. Tap **Stop** to stop timing.
  - Additional options include Lap to keep track of laps, Share to share timing, and Reset to reset the stopwatch to zero.

# **Entertainment and Activities**

The following topics provide an overview of your tablet's entertainment apps, from music players and YouTube, to health apps, games, and more.

# YouTube Music

The YT Music app lets you browse, shop, and play back songs purchased as well as songs you have loaded from your own music library. The music you choose is automatically stored in your YT Music library and instantly ready to play via streaming or download.

**Note**: For information about loading music onto your tablet, see Transfer Files between Your Tablet and a Computer.

# **Play Music with YT Music**

Use the YT Music app to listen to all your music on your tablet.

1. From home, swipe up and tap **YT Music** .

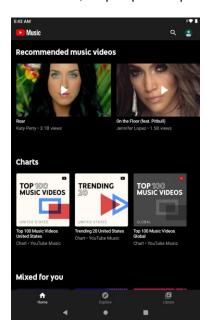

- The Home screen opens. Home screen has music personalized just for you based on the artists you select.
- 2. Tap Library on the bottom of the screen.

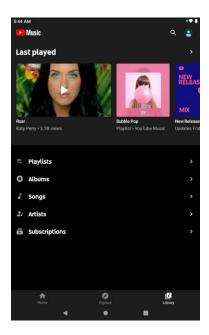

- 3. Select a library category such as Artists or Albums.
- 4. Tap a song.
  - The song begins playing.

# **Create Playlists in YT Music**

Organize music into playlists to fit every occasion.

- 1. From home, swipe up and tap **YT Music** .
- 2. Tap a song you like and tap and then tap **Add to playlist**.

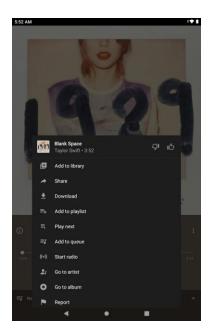

- 3. Tap New playlist.
- 4. Enter a name and tap Create.

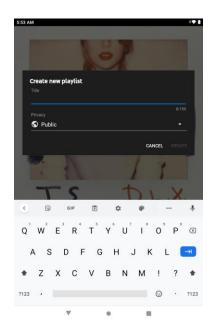

The playlist is created.

# YouTube

View videos uploaded to YouTube and upload your own videos to your YouTube account.

## **View YouTube Videos**

You can use the YouTube app to view videos on YouTube even if you aren't signed in to a YouTube account.

- 1. From home, swipe up and tap **YouTube** ...
  - The YouTube app launches.
    - If you're prompted to provide confirmation to use the site, follow the onscreen instructions to continue.
- 2. Search through the YouTube channels and tap a video you want to see.
  - The video plays on your tablet screen.
    - Tap the screen to pause or resume play while watching.

## Post a Video to YouTube

You can post videos to your YouTube account from your tablet. Before posting, you must set up a YouTube account and sign in to it on your tablet.

- 1. From home, swipe up and tap YouTube ...
  - The YouTube app launches.
- 2. Tap **Record** 
  - The Record menu appears.
- 3. Record a video to upload.
  - Enter a title, description, and select a privacy setting.
- 4. Tap **Upload**.
  - The video is uploaded to your YouTube channel.

# **Basic Settings**

The following topics introduce your tablet's basic settings menus.

# **Basic Settings**

From the home screen, swipe up and tap **Settings** to access your tablet's settings menu.

The table below outlines the top-level settings categories.

| Category                              | Description                                                                           |
|---------------------------------------|---------------------------------------------------------------------------------------|
| Network & internet                    | Enable and set Wi-Fi, airplane mode and data saver options.                           |
| Connected devices                     | Enable Bluetooth and printing connections.                                            |
| Apps & notifications                  | View default apps and set permissions.                                                |
| Battery                               | Monitor your tablet's battery usage.                                                  |
| Display                               | Set wallpaper, brightness, etc.                                                       |
| Sound                                 | Set ringtone, operation tones, etc.                                                   |
| Storage                               | Manage internal storage on your tablet and view menu choices for an optional SD card. |
| Privacy                               | Set password visibility and lock screen notification options                          |
| Location                              | Select your tablet's location access options.                                         |
| Security                              | Set screen unlock method, encryption and credential storage options.                  |
| Accounts                              | Add accounts, enable Automatically sync data.                                         |
| Accessibility                         | Set accessibility options such as screen magnification, display size, etc.            |
| Digital Wellbeing & parental controls | Set app timers, bedtime schedules, and parental controls.                             |
| Google                                | Set Google services, preferences, etc.                                                |
| System                                | Set languages, time, backup and updates, etc.                                         |
| About tablet                          | View device name, legal information, FCC ID, etc.                                     |

## **Access Settings**

1. From home, swipe up and tap **Settings** .

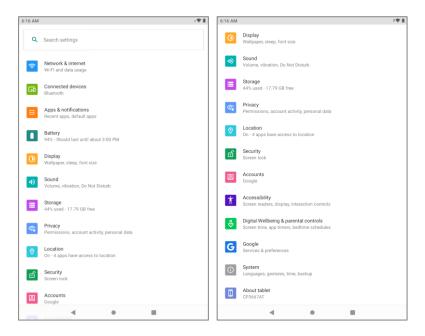

- The settings menu opens.
- 2. Select categories and then select your settings options.
  - Settings are made and applied.

**Tip**: You can also access settings from the notification panel. Pull down the status bar and tap **Settings** 

# Wi-Fi Settings

The Wi-Fi settings menu lets you turn Wi-Fi on or off, set up and connect to available Wi-Fi networks, and configure advanced Wi-Fi options.

For more information about Wi-Fi settings, see Wi-Fi.

#### 2. Tap Network & internet > Wi-Fi.

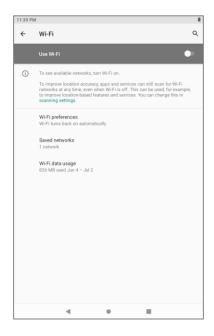

- The Wi-Fi settings menu appears.
- 3. Tap the Wi-Fi slider to turn Wi-Fi on ...
  - Wi-Fi is enabled. You will see the names and security settings of in-range Wi-Fi networks.
    - To disable Wi-Fi, tap the slider again \_\_\_\_\_.
- 4. Tap a Wi-Fi network, enter the password, and tap **Connect**.
  - ❖ Your tablet is connected to the selected Wi-Fi network.
- 5. Configure your Wi-Fi settings.
  - Your Wi-Fi settings changes are saved.
    - The password, for a household wireless LAN router, is sometimes found on a sticker on the router (WEP, WPA, KEY, etc.). Contact the router manufacturer for information. For password for a public wireless LAN, check with user's service provider.
    - Entering a password is not required if an access point is not security protected.

# **Bluetooth Settings**

Your tablet's Bluetooth® capabilities let you use wireless headsets, send and receive photos and files, and more. For details on your tablet's Bluetooth usage, see Bluetooth.

- 1. From home, swipe up and tap **Settings**
- 2. Tap Connected devices > Connection preferences > Bluetooth.

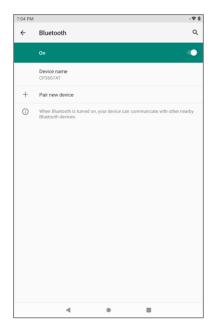

The Bluetooth settings open.

### **Bluetooth Settings Operations**

- Enable Bluetooth: In Bluetooth settings, tap the slider or or
  - Tap to enable and to disable.
- Pair Bluetooth Devices: Make sure the other devices are set to be discovered. From Bluetooth settings, tap the device name in "Available devices" and follow the onscreen instructions.
  - Depending on the device, you may be required to enter or accept a passkey.
  - This setting is available when Bluetooth is enabled.
- Change the Name of a Paired Device: Tap Connected devices > Previously connected devices. Tap Settings next to a paired device name, and then tap Edit , enter a new name, and tap Rename.
  - This setting is available when Bluetooth is enabled.
- Cancel Pairing: Tap Connected devices > Previously connected devices. Tap Settings
   next to a paired device name, and then tap Forget.
  - This setting is available when Bluetooth is enabled.
- Check Files Received via Bluetooth Transfer: Tap Connected devices > Connection preferences > Received files, and follow the onscreen instructions.

# **Apps & Notifications Settings**

Check recently opened apps and installed apps.

- 1. From home, swipe up and tap **Settings** .
- 2. Swipe up and tap Apps & notifications.

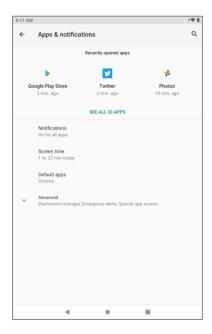

- 3. Tap items to view details.
  - Check your application settings condition and access additional options.
    - Depending on the app and its location, you may be able to force the app closed, uninstall or disable the app, clear cache and data, and more.

# **Battery Settings**

Monitor your tablet's battery usage through this settings menu. View which functions are consuming your battery's charge and at what percentage.

### 2. Tap Battery.

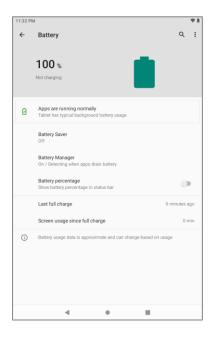

- 3. Tap items to view details.
  - Check your battery condition and access additional options.

# **Display Settings**

Use the tablet's display settings menu to adjust items such as wallpaper, brightness level, screen timeout, and more.

## **Display Settings Overview**

The display settings menu allows you to configure the following options:

| Display Setting     | Description                                    |
|---------------------|------------------------------------------------|
| Brightness level    | Set the display brightness.                    |
| Night light         | Tint your screen amber.                        |
| Adaptive brightness | Optimize brightness level for available light. |
| Wallpaper           | Set a wallpaper.                               |
| Dark theme          | Enable dark theme mode.                        |
| Screen timeout      | Set a screen timeout duration.                 |

| Auto-rotate screen  | Set whether to allow the screen to rotate the display with the tablet orientation, where applicable. |
|---------------------|----------------------------------------------------------------------------------------------------|
| Font size           | Set font size for display.                                                                           |
| Display size        | Make the items on your screen smaller or larger.                                                     |
| Screen saver        | Set current screen saver and the start time.                                                         |
| Lock screen display | Set lock screen notification, message options.                                                       |

### **Access Display Settings**

- 1. From home, swipe up and tap **Settings**
- 2. Tap Display.

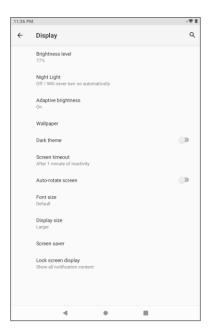

- 3. Set your display options.
  - Your display settings are saved and applied.

# **Sound Settings**

The sound settings menu lets you control your tablet's audio, from notification sound, alarm sound to screen locking and touch sounds.

### **Sound Settings Overview**

The sound settings menu allows you to configure the following options:

| Sound Setting                 | Description                                             |
|-------------------------------|---------------------------------------------------------|
| Volume                        | Set volume for ringtones, alarms, system features, etc. |
| Do Not Disturb                | Enable Do Not Disturb to mute notification sound, etc.  |
| Default notification sound    | Set a default tone for tablet notifications.            |
| Default alarm sound           | Set a default tone for alarm.                           |
| Screen locking sounds         | Enable tones for screen locking.                        |
| Charging sounds and vibration | Enable tones and vibration when charging.               |
| Touch sounds                  | Enable tones when tapping the screen.                   |
| Touch vibration               | Enable vibration when tapping the screen.               |

# **Access Sound Settings**

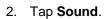

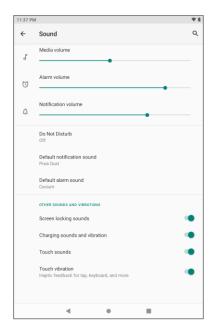

- 3. Set your sound options.
  - Your sound settings are saved and applied.

# **Storage Settings**

The storage settings menu lets you manage internal storage on your tablet and provides menu choices for an optional SD card (not included).

- 1. From home, swipe up and tap **Settings**
- 2. Tap Storage.

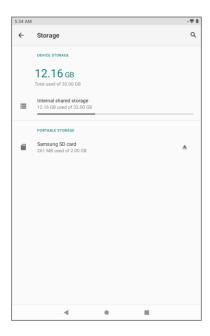

- 3. Check or tap items.
  - Review your storage settings.

# **Privacy Settings**

The privacy settings menu lets you manage app permissions, set lock screen notification options, check location history, etc.

### **Privacy Settings Overview**

The privacy settings menu allows you to configure the following options:

| Privacy Setting    | Description                              |
|--------------------|------------------------------------------|
| Permission manager | Set app permissions.                     |
| Show passwords     | Display characters briefly as you type.  |
| Lock screen        | Enable lock screen notification options. |

| Autofill service from Google | Autofill in passwords, addresses, credit cards, and other info saved to your Google Account. |
|------------------------------|----------------------------------------------------------------------------------------------|
| Google location history      | Saves where you go with your device.                                                         |
| Activity controls            | Choose the activities and info you allow Google to save.                                     |
| Ads                          | Reset advertising ID and set Opt out of Ads Personalization options.                         |
| Usage & diagnostics          | Share data to help improve your Android experience.                                          |

## **Access Privacy Settings**

- 1. From home, swipe up and tap **Settings** .
- 2. Tap Privacy.

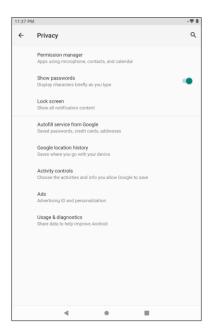

- 3. Set your privacy options.
  - Your privacy settings are saved and applied.

# **Location Settings**

The location settings menu lets you enable location service, view recent location requests, set Wi-Fi and Bluetooth scanning options, etc.

### 2. Tap Location.

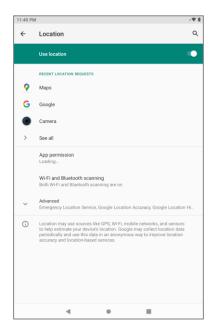

- 3. Set your location options.
  - Your location settings are saved and applied.

# **Security Settings**

The Security settings menus let you set encryption and credentials options, and set your method for unlocking your tablet.

| Security Setting          | Description                                                                |
|---------------------------|----------------------------------------------------------------------------|
| Google Play Protect       | Checks your apps and device for harmful behavior.                          |
| Find My Device            | Locate your device remotely and keep your data safe if the device is lost. |
| Security update           | Check for security update.                                                 |
| Google Play system update | Check for system update.                                                   |
| Screen lock               | Set your screen lock.                                                      |
| Smart Lock                | Keep your device unlocked when it's safe with you.                         |
| Device admin apps         | View or turn off device admin app.                                         |

| Encryption & credentials | Encrypt all data on your tablet, display trusted CA certificates, view and modify stored credentials, install certificates from storage, remove all certificates, etc. |
|--------------------------|----------------------------------------------------------------------------------------------------|
| Trust agents             | Set trust agents.                                                                                                    |
| Screen pinning           | Keep the current screen in view until you unpin.                                                                                                    |

### **Access Security Settings**

- 1. From home, swipe up and tap **Settings**
- 2. Tap Security.

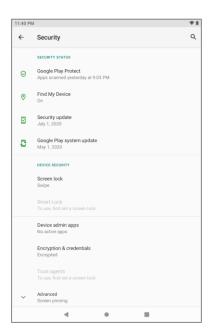

- The Security settings menu opens.
- 3. Set your security options.
  - Your security settings are applied and saved.

#### **Screen Lock**

You can increase the security of your tablet by creating a screen lock. When enabled, you have to draw the correct unlock pattern on the screen, enter the correct PIN, or enter the correct password to unlock the tablet's control keys, buttons, and touchscreen.

In order from least secure to most secure, the available screen lock options are:

None

- Swipe
- Pattern
- PIN
- Password

**Important**: To protect your tablet and data from unauthorized access, it is recommended that you use the highest security level available (Password protection). It is also recommended you frequently change your password to ensure the safety of your tablet and personal data.

- 1. From home, swipe up and tap **Settings** .
- 2. Tap Security > Screen lock.

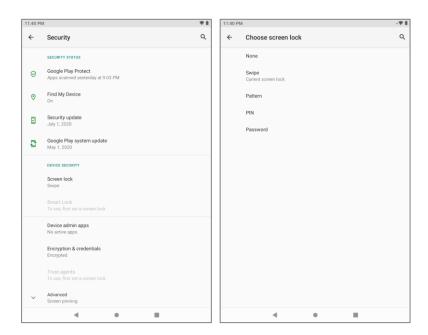

#### Use Swipe to Unlock the Screen

- From the Screen lock type settings menu, tap **Swipe** to save the setting.
  - The screen lock is set.

#### Use a Screen Unlock Pattern

- 1. From the Screen lock settings menu, tap Pattern.
- 2. Draw the screen unlock pattern by connecting at least four dots in a vertical, horizontal, or diagonal direction. Lift your finger from the screen when finished.
- 3. Tap Next.
- 4. When prompted, draw the screen unlock pattern again, and then tap **Confirm**.

The screen unlock pattern is saved.

#### Use a Screen Unlock PIN

- 1. From the Screen lock settings menu, tap PIN.
- 2. Enter a PIN, tap Next, re-enter your PIN, and tap OK to save the setting.
  - . The screen lock is set.
    - If you fail to enter the correct PIN after five attempts, you will be prompted to wait for 30 seconds before you can try again.

#### **Use a Screen Unlock Password**

- 1. From the Screen lock settings menu, tap Password.
- 2. Enter a password, tap **Next**, and then enter your password again and tap **OK** to confirm it.
  - The screen lock is set.
    - If you fail to enter the correct password after five attempts, you will be prompted to wait for 30 seconds before you can try again.

**Important**: To protect your tablet and data from unauthorized access, it is recommended that you use the screen unlock password (highest security). It is also recommended that you frequently change your password to ensure the safety of your tablet and personal data.

#### **Disable the Screen Lock**

Follow the instructions below to turn off your current screen lock.

- 1. From home, swipe up and tap **Settings** > **Security**.
- 2. Tap Screen lock.
- 3. Draw your unlock screen pattern, enter your PIN, or enter your password.
- 4. Tap None.
  - The screen lock is disabled.

**Note**: If you fail to enter the correct password after five attempts, you will be prompted to wait for 30 seconds before you can try again.

# **Accounts Settings**

The Accounts settings menu lets you add and manage all your email, social networking, and photo and video sharing accounts.

#### Set Up a New Account

### 2. Tap Accounts > Add account.

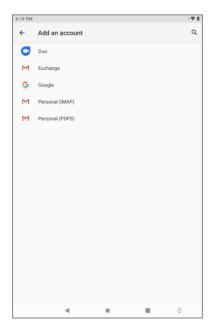

- An Add account window appears.
- 3. Tap an account type and then follow the onscreen instructions to add the required account information, and then tap **I agree**.
  - ❖ The account is added to the accounts list.

# **Accessibility Settings**

The accessibility menu lets you enable and manage accessibility-related applications.

## **Access Accessibility Settings**

#### 2. Tap Accessibility.

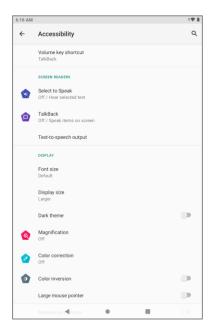

- 3. Set available accessibility options.
  - Your accessibility settings are applied and saved.

# **Digital Wellbeing & Parental Controls Settings**

The digital wellbeing & parental controls menu lets you set app timers, bedtime schedules, and set up parental controls.

# **Access Digital Wellbeing & Parental Controls Settings**

2. Tap Digital Wellbeing & Parental Controls.

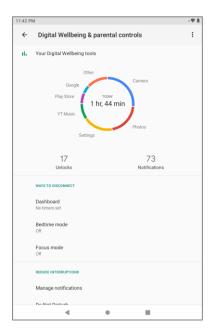

- 3. Set available digital wellbeing & parental controls options.
  - ❖ Your digital wellbeing & parental controls settings are applied and saved.

# **Google Settings**

The Google menu lets you set up Google services and preferences, including COVID-19 Exposure Notifications, account services, on-device sharing, etc.

## **Access Google Settings**

#### 2. Tap Google.

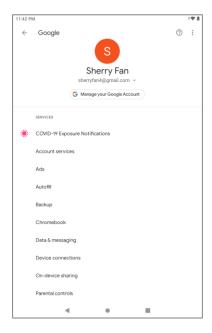

- 3. Set available Google options.
  - Your Google settings are applied and saved.

# **Language and Input Settings**

Your tablet's language and input settings let you select a language for the tablet's menus and keyboards, select and configure keyboard settings, configure speech input settings, and set your tablet's mouse/trackpad options.

## **Language and Input Settings Overview**

You can set the following options in the Language and input settings menu:

| Language and Input Setting | Description                                                          |
|----------------------------|----------------------------------------------------------------------|
| Language                   | Set the language for your display and menus.                         |
| Virtual keyboard           | Set Gboard keyboard options and options for Google Voice text entry. |
| Physical keyboard          | Set keyboard assistance options.                                     |
| Spell checker              | Enable or disable spell checker.                                     |
| Autofill service           | Set up autofill service.                                             |
| Personal dictionary        | Add words to or delete words from the personal dictionary.           |

| Pointer speed         | Set the speed of the pointer for a mouse/trackpad. |
|-----------------------|----------------------------------------------------|
| Text-to-speech output | Set text-to-speech options.                        |

## **Access Language and Input Settings**

- 1. From home, swipe up and tap **Settings**
- 2. Tap System > Language & input.

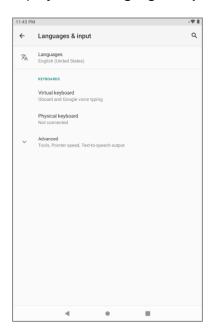

- The Language and input settings menu opens.
- 3. Set options.
  - The language and input settings are applied and saved.

### **Language and Input Options**

Some of the language and input options are detailed below.

- **Set the Display Language**: From the Language and input settings menu, tap **Language** and then tap a language to assign it.
- **Set Virtual Keyboard Options**: From the Language and input settings menu, tap **Virtual keyboard** and configure your keyboard options.
- **Set Output for Text-to-Speech Output**: From the Language and input settings menu, tap **Text to-speech output**, tap a settings option, and follow the onscreen instructions.

• Set Speed of Pointer for Mouse/Trackpad: From the Language and input settings menu, tap Pointer speed, drag the bar to adjust the speed, and tap OK.

# **Date and Time Settings**

Use the date and time settings menu either to automatically use the network-provided date and time or manually set these values, as well as select time and date format options.

#### **Date and Time Overview**

The following date and time options may be configured:

| Date and Time Option      | Description                                                                               |
|---------------------------|-------------------------------------------------------------------------------------------|
| Use network-provided time | Set the date and time automatically via the connected wireless network.                   |
| Date                      | Set the date manually (only available when Use network-provided time option is disabled). |
| Time                      | Set the time manually (only available when Use network-provided time option is disabled). |
| Time zone                 | Set the time zone manually.                                                               |
| Use locale default        | Use locale default format.                                                                |
| Use 24-hour format        | Enable 24-hour format.                                                                    |

### **Access Date and Time Settings**

### 2. Tap System > Date & time.

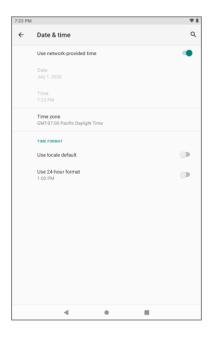

- 3. Set available date and time options.
  - Your date and time settings are applied and saved.

# **Reset Options**

Your tablet's **Reset options** menu lets you reset your tablet's Wi-Fi, Bluetooth, app preferences settings or erase all data. The Factory data reset erases all data from the tablet's application storage, including:

- Your Google Account
- System and app data and settings
- Downloaded apps
- Music
- Photos
- Other user data

## **Reset Options Overview**

The following options are available in the Reset options menu:

| Reset Options             | Description                                                |
|---------------------------|------------------------------------------------------------|
| Reset Wi-Fi and Bluetooth | Reset all network settings, including Wi-Fi and Bluetooth. |

| Reset app preferences          | Reset all preferences for disabled apps, disabled app notifications, default applications for actions, background data restrictions for apps, and any permission restrictions. |
|--------------------------------|----------------------------------------------------------------------------------------------------|
| Erase all data (factory reset) | Reset all settings and delete all data on tablet.                                                                                                    |

- Performing a factory data reset erases all data on the tablet. It is recommended that you back up important data before performing a factory data reset.
- Erased information cannot be restored. Only erase data after you are sure you have saved everything you need.

### **Access Reset Options Settings**

- 1. From home, swipe up and tap **Settings**
- 2. Tap System > Advanced > Reset options.

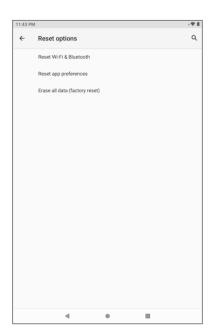

- The Reset options menu opens.
- 3. Set options.
  - The reset settings are applied and saved.
    - If you're performing Erase all data (factory reset), follow the prompts to confirm the data removal. The tablet will erase all data and reboot.

# **About Tablet Settings**

The about tablet menu lets you access important tablet information, and view legal information.

### **About Tablet Overview**

The following About Tablet items may be reviewed or set:

| About Tablet Item | Description                                                                        |
|-------------------|------------------------------------------------------------------------------------|
| Device name       | Check the device name.                                                             |
| Legal information | Check third-party licenses, Google legal, Google Play system update licenses, etc. |
| Model & hardware  | Check the tablet's model number and serial number.                                 |
| Android version   | Check the Android version, security patch level, kernel version and build number.  |
| IP address        | Check the tablet's IP address.                                                     |
| Wi-Fi MAC address | Check the tablet's Wi-Fi MAC address.                                              |
| Bluetooth address | Check the tablet's Bluetooth address.                                              |
| FCC ID            | Check the tablet's FCC ID.                                                         |
| Build number      | Check the tablet's build number.                                                   |

## **Access About Tablet Settings**

### 2. Tap About tablet .

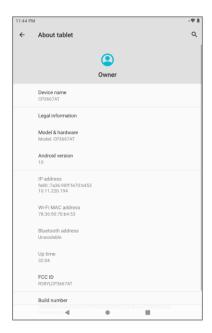

- 3. Select or view available options.
  - Your tablet information is displayed.

## **Check Your Tablet's FCC ID**

- 1. From home, swipe up and tap **Settings**
- 2. Tap About tablet.
- 3. View the FCC ID.

# For Assistance

The following topics address areas of support for your tablet, including troubleshooting, specifications, account information, warranty information, and customer service contact information.

# **Troubleshooting**

Check the questions and answers below for troubleshooting solutions for common tablet issues.

#### **Check Here First**

**Question**: Tablet freezes/operation is unstable.

**Answer**: Turn the tablet on again. If you are unable to turn the tablet off, press and hold the Power/Lock key for more than 10 seconds to forcibly restart your tablet. Data that was being edited is erased after your tablet is powered on again.

Question: Cannot use tablet, mail, or Internet.

**Answer 1**: Check whether you are where signal is weak or out of service area.

Answer 2: Power the tablet on again.

**Answer 3**: Is the tablet in Airplane mode? To check that Airplane mode is canceled:

■ From home, swipe up and tap **Settings** 

Network & internet > Airplane mode.

Question: Cannot install applications.

**Answer**: Applications cannot be installed with only a little free space on the tablet or SD card. To check free space, see Storage Settings. Applications not supported by your tablet cannot be installed.

Question: Cannot unlock screen.

**Answer**: Power the tablet on again. If you are unable to turn the tablet off, press and hold the Power/Lock key for more than 10 seconds to forcibly restart your tablet. Data that was being edited is erased after your tablet is powered on again.

# **Specifications**

The following tables list your tablet's and battery's specifications.

### **Tablet Specifications**

| Item       | Description                       |
|------------|-----------------------------------|
| Dimensions | 10 inches x 6 inches x 0.4 inches |

| Form Factor       | Bar, Touchscreen                           |
|-------------------|--------------------------------------------|
| Antenna           | Built-in                                   |
| Camera            | Rear camera: 5 MP AF/front camera: 2 MP FF |
| Earphone Jack     | CTIA Standard earphone jack                |
| Screen Type       | TFT                                        |
| Screen size       | 10 inches                                  |
| Screen Resolution | 1280x800                                   |

### **Battery Specifications**

| Item     | Description |
|----------|-------------|
| Voltage  | 3.82V       |
| Туре     | Lithium-ion |
| Capacity | 6110mAh     |

# **FCC Notice and Cautions**

This device and its accessories comply with Part 15 of FCC Rules.

Operation is subject to the following conditions:

- (1) This device and its accessories may not cause harmful interference.
- (2) This device and its accessories must accept any interference received, including interference that may cause undesired operation.

#### Part 15.21 Statement:

Changes or modifications that are not expressly approved by the manufacturer could void the user's authority to operate the equipment.

#### Part of Statement 15.105:

This equipment has been tested and found to comply with the limits for a class B digital device, pursuant to Part 15 of the FCC Rules. These limits are designed to provide reasonable protection against harmful interference in a residential installation. This equipment generates, uses, and can radiate radio frequency energy and, if not installed and used in accordance with the instructions, may cause harmful interference

to radio communications. However, there is no guarantee that interference will not occur in a particular installation. If you experience interference with reception (e.g., television), determine if this equipment is causing the harmful interference by turning the equipment off and then back on to see if the interference is affected.

If necessary, try correcting the interference by one or more of the following measures:

- Reorient or relocate the receiving antenna.
- Increase the separation between the equipment and receiver.
- Connect the equipment into an outlet on a circuit different from that to which the receiver is connected.
- Consult the dealer or an experienced radio/TV technician for further assistance.

# **Consumer Information on SAR**

This Model Tablet Meets the Government's Requirements for Exposure to Radio Waves. Your wireless tablet is a radio transmitter and receiver. It is designed and manufactured not to exceed the emission limits for exposure to radiofrequency (RF) energy set by the Federal Communications Commission (FCC) of the U.S. Government. These FCC exposure limits are derived from the recommendations of two expert organizations, the National Council on Radiation Protection and Measurement (NCRP) and the Institute of Electrical and Electronics Engineers (IEEE). In both cases, the recommendations were developed by scientific and engineering experts drawn from industry, government, and academia after extensive reviews of the scientific literature related to the biological effects of RF energy. The exposure limit for wireless tablets employs a unit of measurement known as the Specific Absorption Rate, or SAR. The SAR is a measure of the rate of absorption of RF energy by the human body expressed in units of watts per kilogram (W/kg). The FCC requires wireless tablets to comply with a safety limit of 1.6 watts per kilogram (1.6 W/kg). The FCC exposure limit incorporates a substantial margin of safety to give additional protection to the public and to account for any variations in measurements. Tests for SAR are conducted using standard operating positions specified by the FCC with the tablet transmitting at its highest certified power level in all tested frequency bands. Although SAR is determined at the highest certified power level, the actual SAR level of the tablet while operating can be well below the maximum value. Because the tablet is designed to operate at multiple power levels to use only the power required to reach the network, generally, the closer you are to a wireless base station antenna, the lower the power output. Before a tablet model is available for sale to the public, it must be tested and certified to the FCC that it does not exceed the limit established by the government adopted requirement for safe exposure. The tests are performed in positions and locations (e.g., at the ear and worn on the body) as required by the FCC for each model. This device was tested for typical body-worn operations with the back of the tablet kept 0 inches (0 cm) between the user's body and the back of the tablet. To comply with FCC RF exposure requirements, a minimum separation distance of 0 inches (0 cm) must be maintained between the user's body and the back of the tablet. Third-party belt clips, holsters, and similar accessories containing metallic components should not be used.

Body-worn accessories that cannot maintain 0 inches (0 cm) separation distance between the user's body and the back of the tablet, and have not been tested for typical body-worn operations may not comply with FCC RF exposure limits and should be avoided.

The FCC has granted an Equipment Authorization for this model tablet with all reported SAR levels evaluated as in compliance with the FCC RF emission guidelines.

The highest SAR value for this model device when worn on the body is 1.199 W/kg. While there may be differences between SAR levels of various devices and at various positions, they all meet the government requirement for safe exposure.

SAR information on this model tablet is on file with the FCC and can be found under the Display Grant section of http://www.fcc.gov/oet/ea/fccid/ after searching on FCC ID: R38YLCP3667AT.

To find information that pertains to a particular model tablet, this site uses the tablet FCC ID number which is usually printed somewhere on the case of the tablet. Sometimes it may be necessary to remove the battery pack to find the number. Once you have the FCC ID number for your tablet, follow the instructions on the website and it should provide values for typical or maximum SAR for that tablet.

Additional information on Specific Absorption Rates (SAR) can be found on the Cellular Telecommunications Industry Association (CTIA) website at http://www.ctia.org/

In the United States and Canada, the SAR limit for tablets used by the public is 1.6 watts/kg (W/kg) averaged over one gram of tissue. The standard incorporates a substantial margin of safety to give additional protection for the public and to account for any variations in measurements.

# **Copyright Information**

©2020 Coolpad Technologies Inc. Coolpad® and Coolpad Tasker™ are trademarks of Yulong Computer Telecommunication Scientific (Shenzhen) Co., Ltd. All Rights Reserved. Google and Android are trademarks of Google Inc. Other trademarks and trade names are the property of their respective owners. Screenshots and product images are simulated; they may differ from the actual product and are subject to change. Reproduction, transfer, distribution of the contents herein in any manner without the prior written permission of Coolpad Technologies, Inc. is prohibited. Coolpad Technologies, Inc. reserves the right to add, modify or delete, any of the contents herein or withdraw this documents at any time without prior notice and without assigning any reasons thereof.